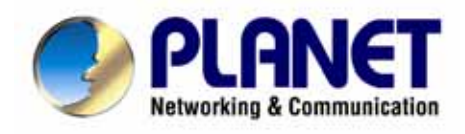

# *8-Port IP Power Manager*

**IPM-8001 IPM-8002**

**User's Manual** 

### **Copyright**

Copyright© 2006 by PLANET Technology Corp. All rights reserved. No part of this publication may be reproduced, transmitted, transcribed, stored in a retrieval system, or translated into any language or computer language, in any form or by any means, electronic, mechanical, magnetic, optical, chemical, manual or otherwise, without the prior written permission of PLANET.

PLANET makes no representations or warranties, either expressed or implied, with respect to the contents hereof and specifically disclaims any warranties, merchantability or fitness for any particular purpose. Any software described in this manual is sold or licensed "as is". Should the programs prove defective following their purchase, the buyer (and not this company, its distributor, or its dealer) assumes the entire cost of all necessary servicing, repair, and any incidental or consequential damages resulting from any defect in the software. Further, this company reserves the right to revise this publication and to make changes from time to time in the contents hereof without obligation to notify any person of such revision or changes.

All brand and product names mentioned in this manual are trademarks and/or registered trademarks of their respective holders.

#### **Federal Communication Commission Interference Statement**

This equipment has been tested and found to comply with the limits for a Class B digital device, pursuant to Part 15 of FCC Rules. These limits are designed to provide reasonable protection against harmful interference in a residential installation. This equipment generates, uses, and can radiate radio frequency energy and, if not installed and used in accordance with the instructions, may cause harmful interference to radio communications. However, there is no guarantee that interference will not occur in a particular installation. If this equipment does cause harmful interference to radio or television reception, which can be determined by turning the equipment off and on, the user is encouraged to try to correct the interference by one or more of the following measures:

- 1. Reorient or relocate the receiving antenna.
- 2. Increase the separation between the equipment and receiver.
- 3. Connect the equipment into an outlet on a circuit different from that to which the receiver is connected.
- 4. Consult the dealer or an experienced radio technician for help.

#### **FCC Caution:**

To assure continued compliance.(example-use only shielded interface cables when connecting to computer or peripheral devices). Any changes or modifications not expressly approved by the party responsible for compliance could void the user's authority to operate the equipment.

This device complies with Part 15 of the FCC Rules. Operation is subject to the Following two conditions: (1) This device may not cause harmful interference, and (2) this Device must accept any interference received, including interference that may cause undesired operation.

### **Federal Communication Commission (FCC) Radiation Exposure Statement**

This equipment complies with FCC radiation exposure set forth for an uncontrolled environment. In order to avoid the possibility of exceeding the FCC radio frequency exposure limits, human proximity to the antenna shall not be less than 20 cm(8 inches) during normal operation.

### **R&TTE Compliance Statement**

This equipment complies with all the requirements of DIRECTIVE 1999/5/CE OF THE EUROPEAN PARLIAMENT AND THE COUNCIL OF 9 March 1999 on radio equipment and telecommunication terminal Equipment and the mutual recognition of their conformity (R&TTE)

The R&TTE Directive repeals and replaces in the directive 98/13/EEC (Telecommunications Terminal Equipment and Satellite Earth Station Equipment) As of April 8,2000.

### **Safety**

This equipment is designed with the utmost care for the safety of those who install and use it. However, special attention must be paid to the dangers of electric shock and static electricity when working with electrical equipment. All guidelines of this and of the computer manufacture must therefore be allowed at all times to ensure the safe use of the equipment.

### **WEEE regulation**

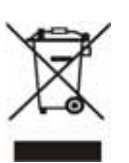

To avoid the potential effects on the environment and human health as a result of the presence of hazardous substances in electrical and electronic equipment, end users of electrical and electronic equipment should understand the meaning of the crossed-out wheeled bin symbol. Do not dispose of WEEE as unsorted municipal waste and have to collect such WEEE separately.

### **Revision**

User's Manual for PLANET 8-Port IP Power Manager Model: IPM-8001, IPM-8002 Rev: 1.0 (February, 2006) Part No. EM-IPM8001

# **TABLE OF CONTENTS**

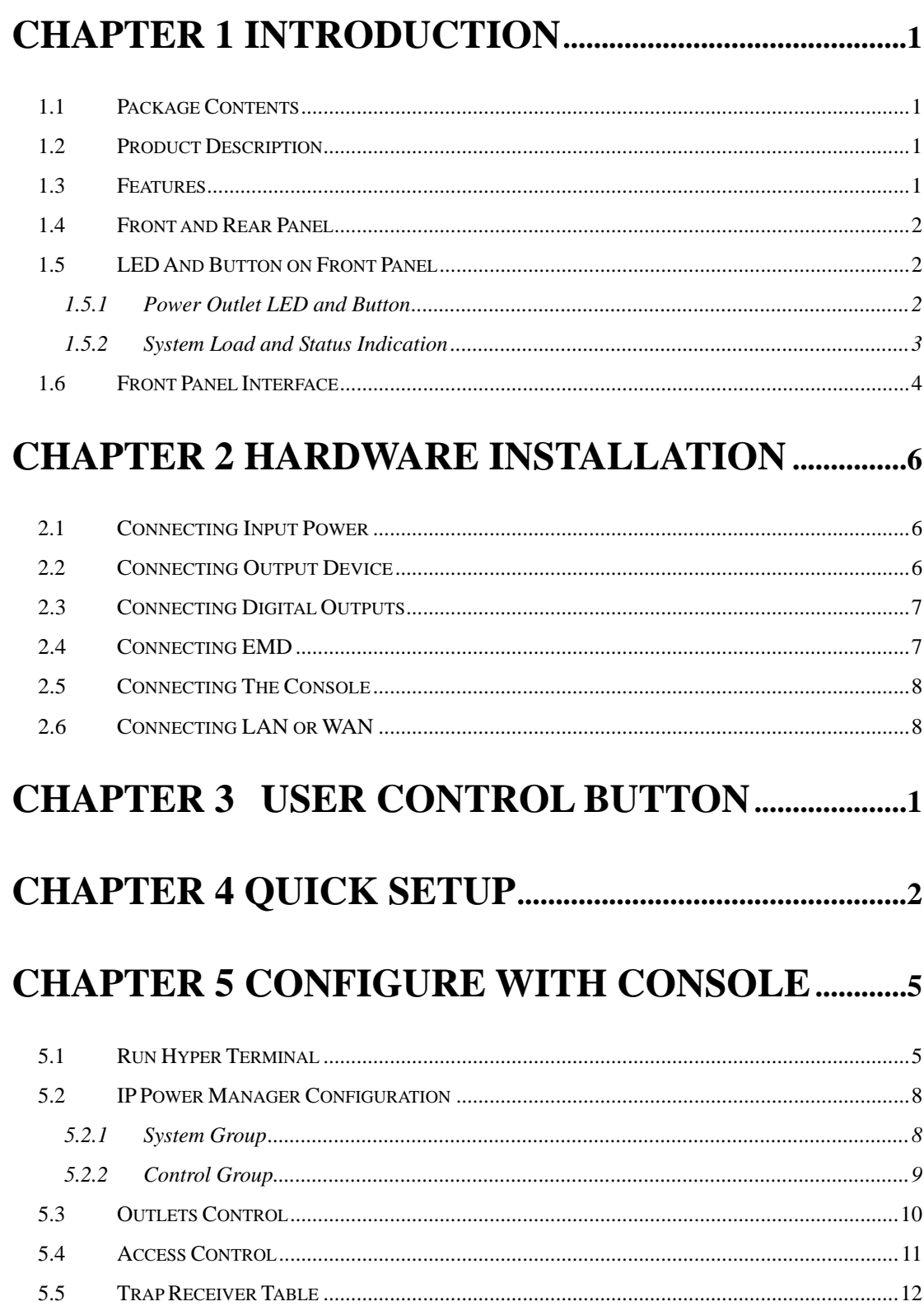

5.6 5.7

5.8

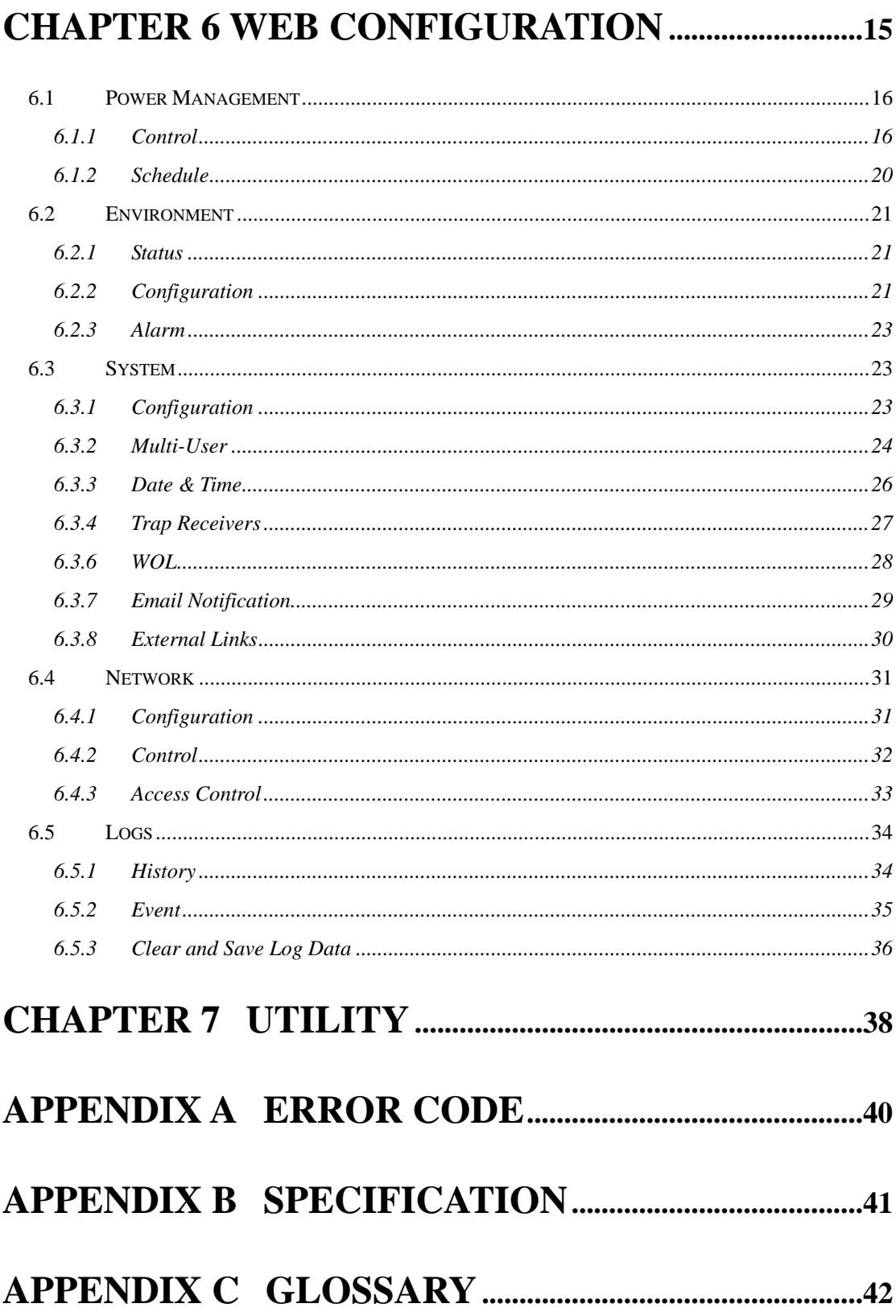

# **Chapter 1 Introduction**

<span id="page-5-0"></span>Thank you for purchasing PLANET IP Power Manager. This manual guides you on how to install and properly use the IP Power Manager in order to take full advantage of its features.

# **1.1 Package Contents**

Make sure that you have the following items:

- One IP Power Manager
- One Power Cord
- One User's Manual and Utility CD
- **One Quick Installation Guide**
- One Console Cable
- **One Rackmount Ear kit**
- Four Rubber Feet
- z Four Feet Screw

**Note:** If any of the above items are missing, contact your supplier for support.

## **1.2 Product Description**

The IP Power Manager includes two models, IPM-8001 and IPM-8002. Model IPM-8001 is for 100V to 120VAC power input, IPM-8002 for input power range from 220V to 240VAC, in the following section, unless specified, IPM-8000 will means the IP Power Manager of the two models.

### **1.3 Features**

- Eight power outlets that can be turn on or off in multiple ways, with easy monitoring of current consumption
- Versatile sensors supported through EMD (Environmental Monitoring Device) inputs
- Active extended devices via digital outputs
- Monitor and manager connected devices and sensors remotely
- Control manually, or remotely through console or network
- Intelligent turn on/off devices based on event occurrence of planned schedule
- Comprehensive power management and flexible configuration through web browser, NMS, Telnet, SNMP, or Hyper Terminal (via console)
- Configurable user security control
- User friendly interface to display input and output status
- Detailed data-logging for statistical analysis and diagnostics
- <span id="page-6-0"></span>Upgrade utility for easy firmware upgrade
- Event notification through SNMP trap or E-Mail alerts
- Daily history report through E-mail
- Supports SSL-3 and SSH V1 protocol
- Administrator and multiple users with password protection for double-layer security
- Address-specific IP security masks to prevent unauthorized access
- Available in 110V, 220V and 240V models

# **1.4 Front and Rear Panel**

Front Panel

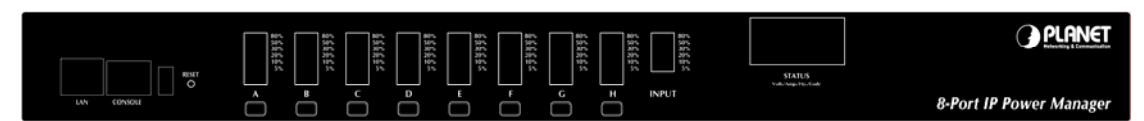

### IPM-8001 Rear Panel

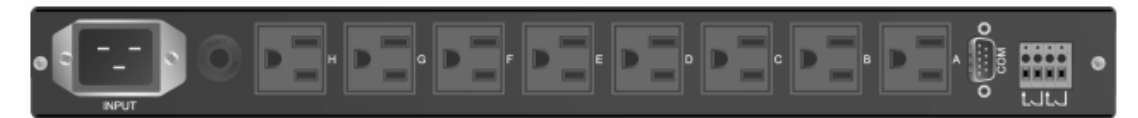

### IPM-8002 Rear Panel

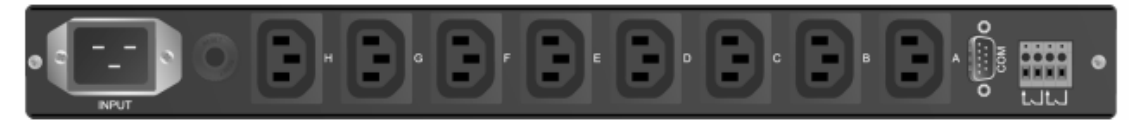

# **1.5 LED And Button on Front Panel**

### **1.5.1 Power Outlet LED and Button**

There are eight set of LED and button for each power outlet, the description is as below.

<span id="page-7-0"></span>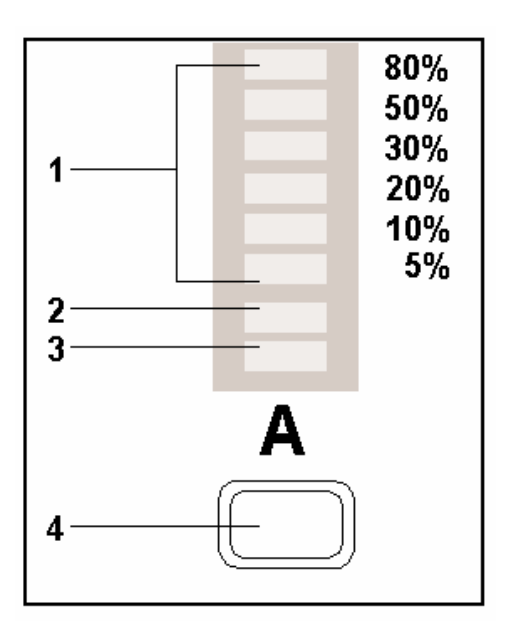

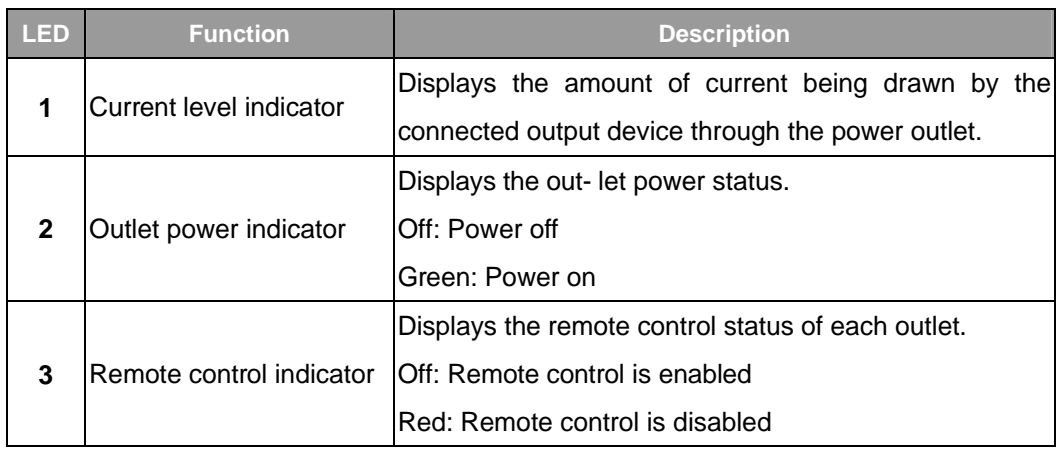

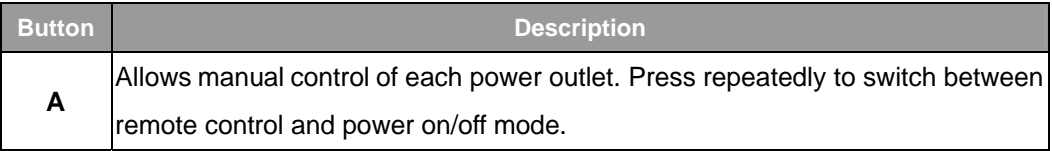

# **1.5.2 System Load and Status Indication**

For IPM-8000, the INPUT LEDs and STATUS digital LED indicators shows the real time status of the system.

<span id="page-8-0"></span>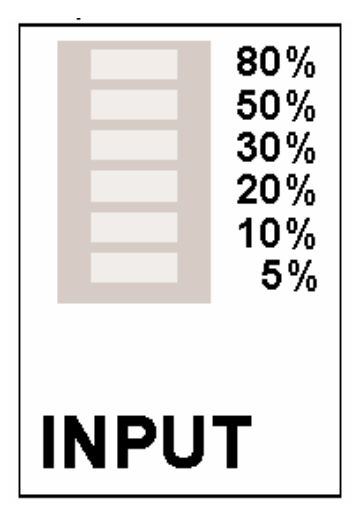

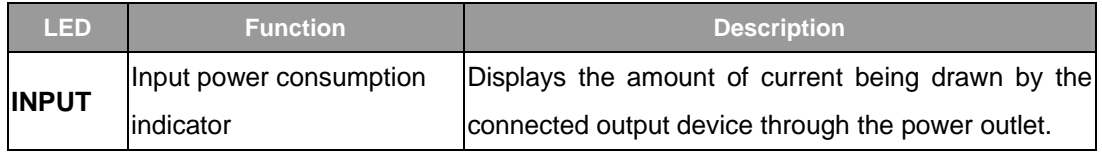

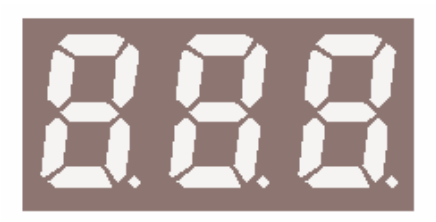

# **STATUS** Volt./Amp./Hz./Code

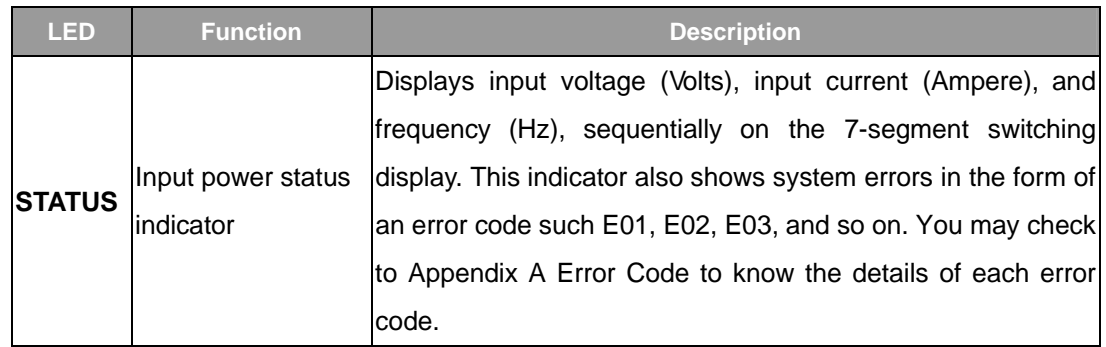

# **1.6 Front Panel Interface**

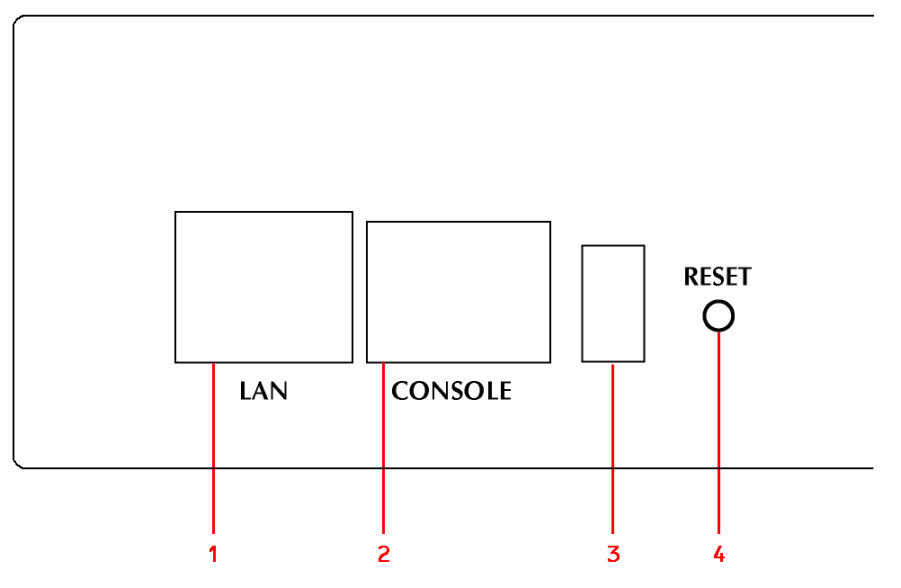

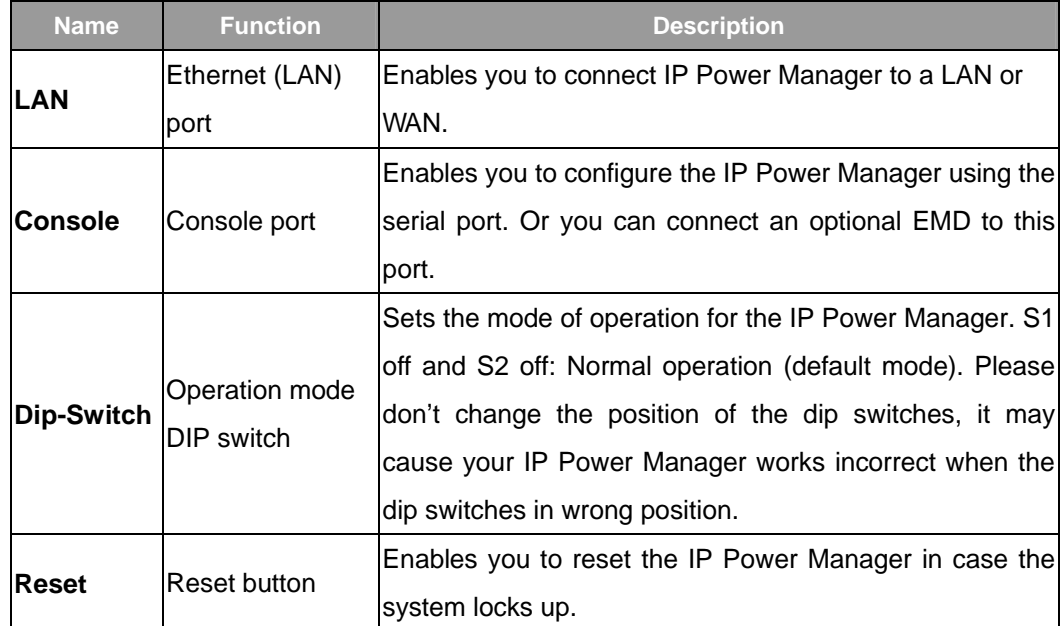

# **Chapter 2 Hardware Installation**

<span id="page-10-0"></span>Before you proceed with the installation, it is necessary that you have enough information about the IP Power Manager.

## **2.1 Connecting Input Power**

The IP Power Manager has an IEC C20 power inlet for supplying and managing power for the output devices. Connect the power cord to the power inlet and plug the other end into a power outlet as shown:

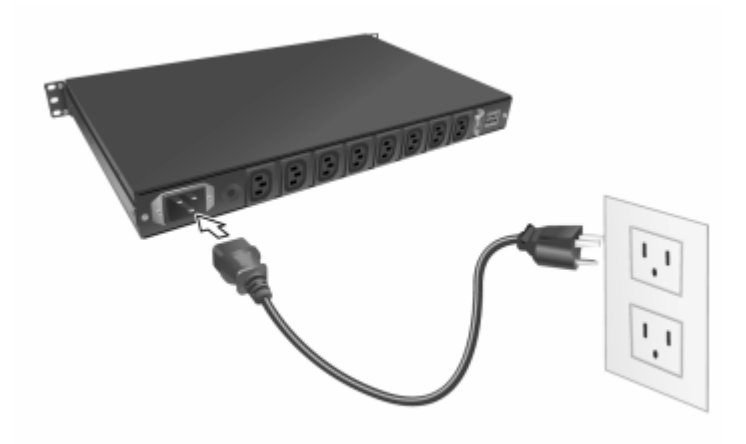

After power connected. You may see the 7-Segment LED display some error messages. If it shows "**E01**", please refer to section 2.6 to connect IP Power Manager 8000 to your LAN or WAN. If it shows "**E16**", that is mean the power phase of connected power outlet is reverse. Please try to make the power phase correct. Or you can refer to section 5.2.2 to disable Input Phase Detection on IP Power Manager temporally. For other error message, please refer to Appendix A Error Code for details.

## **2.2 Connecting Output Device**

The IP Power Manager has eight power outlets for connecting devices such as workstations, servers, and printers. Their power on/off status can be controlled manually as well as remotely through the LAN and Console ports. Connect the power connectors of the devices to each of the power outlets A through H with the power cords supplied with the devices as shown:

<span id="page-11-0"></span>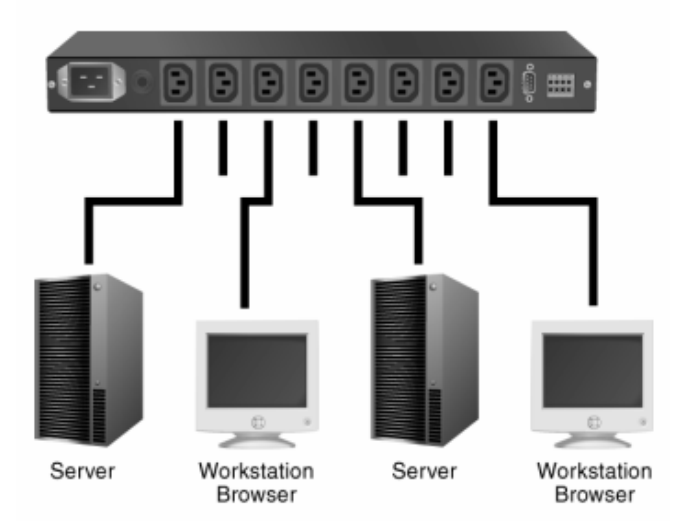

# **2.3 Connecting Digital Outputs**

The IP Power Manager provides two digital outputs (NO by default) to which you can connect indicators or other output devices that are normally open (NO) or normally closed (NC). The digital output connectors are work as a switch to let you switch the connected device On or Off. The connectors will not provide power to the connected device. So the connected device should connect with its power adapter. You can control the digital outputs remotely through the console or over the LAN.

# **2.4 Connecting EMD**

An environmental monitoring device that is sensors connected to for detecting temperature, humidity, water level, and so on can be connected to the IP Power Manager with the console port. The EMD can also be connected to alarms or indicators and controlled through the IP Power Manager. Connect the EMD to the console port as shown:

<span id="page-12-0"></span>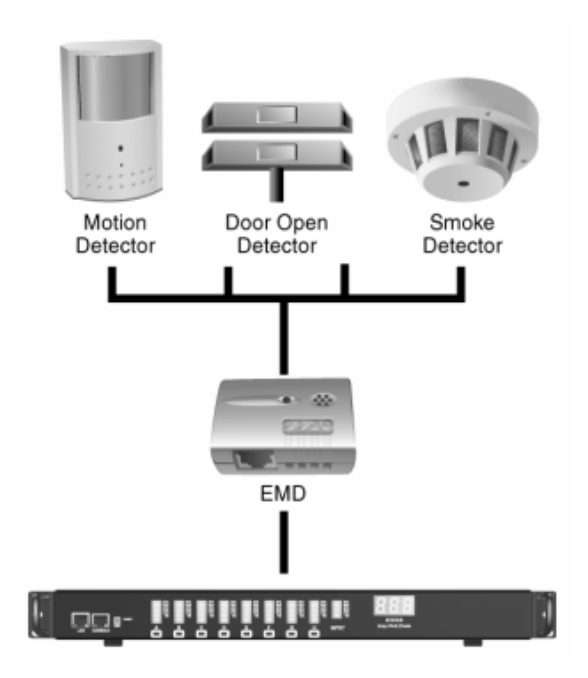

# **2.5 Connecting The Console**

You can control the output devices and manage their power status through the console port with serial connection. Use the bundled serial cable to connect the COM port of your PC and the CONSOLE port of the IP Power Manager as shown. Then you can run Hyper Terminal to control and manage your IP Power Manager.

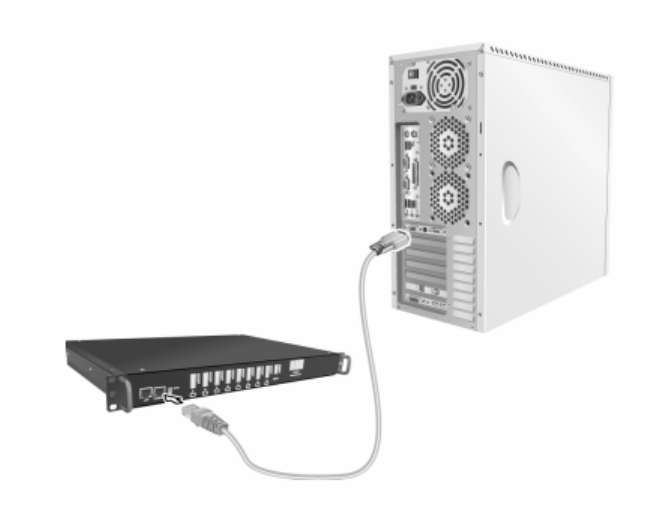

# **2.6 Connecting LAN or WAN**

The IP Power Manager has an RJ-45 LAN connector that enables you to monitor and manage the power outlets and digital outputs over the network. The IP Power Manager has a graphic user interface that allows you to control the device through a web browser. Connect the IP Power Manager to a free port on your switch using an Ethernet cable. You can then control the IP Power Manager from your PC or laptop. When the network has installed a router, you can also use your mobile phone or PDA that is web browser supported and connected to Internet to control IP Power Manager.

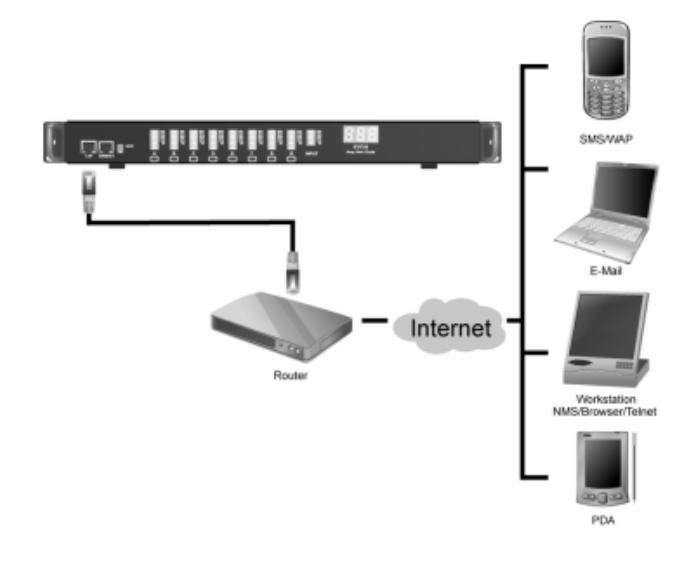

# **Chapter 3 User Control Button**

<span id="page-14-0"></span>You can turn on power manually for each of the eight output devices with the control buttons provided under each status indicator A through H. Each button allows you to set the remote control function as well as turn power on/off for each outlet manually.

The control button has two modes of operation. Press the button repeatedly to switch between **Remote Control** mode and **Power On/Off** mode. When you press the control button, the IP Power Manager switches modes as follows:

→ Original State - Remote Control Mode - Power On/Off Mode -

After switching modes, you need to press the control button again within 5 seconds to change the mode status.

#### **Remote control mode**

- 1. Press the control button once. The remote control indicator starts flashing red.
- 2. Now press control button again within 5 seconds and hold for more than 5 seconds. The remote control indicator starts flashing red at a faster speed and then inverts its original state.

For instance, if remote control indicator is enabled (gray) before you press the control button, it turns on (red) after step 2, indicating that remote control is disabled.

#### **Power on/off mode**

- 1. Press the control button twice. The outlet power indicator starts flashing green.
- 2. Now press control button again within 5 seconds and hold for more than 5 seconds. The outlet power indicator starts flashing green at a faster speed and then inverts its original state.

For instance, if outlet power indicator is off (gray) before you press the control button, it turns on (green) after step 2, indicating that outlet power is turned on.

# **Chapter 4 Quick Setup**

<span id="page-15-0"></span>When you are first time configure your IP Power Manager. You may refer to this chapter to know how to initial your IP Power Manager fastest.

- 1. Please insert User's Manual and Utility CD into the CD-ROM drive to initiate the autorun program. Once completed a menu screen will appear.
- 2. Click on "Initial Utility" hyper link to initiate the installation. If the autorun program is not process in your PC, you can click the "Start" button and choose "Run". (Suppose "E" is your CD-ROM drive). When the dialog box appears, enter "E:\Utility\Setup.exe" and press enter key. You will see the dialog box as below.

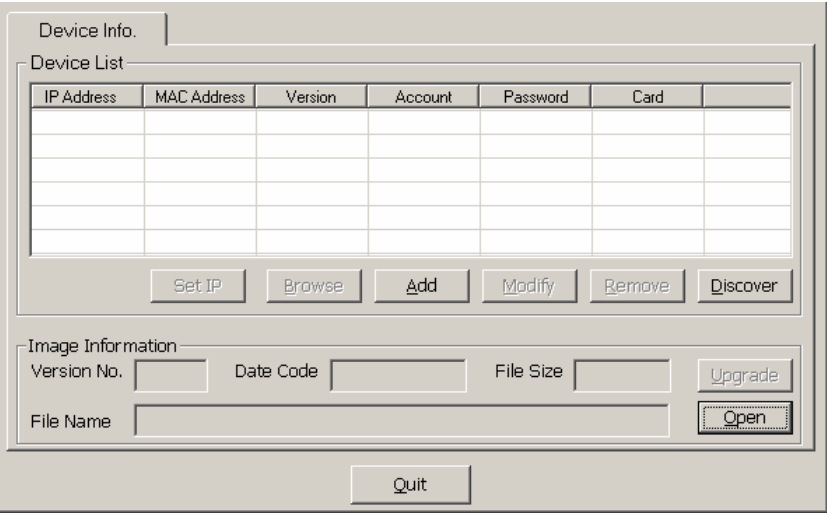

3. Please press "Discover" to find out your IP Power Manager.

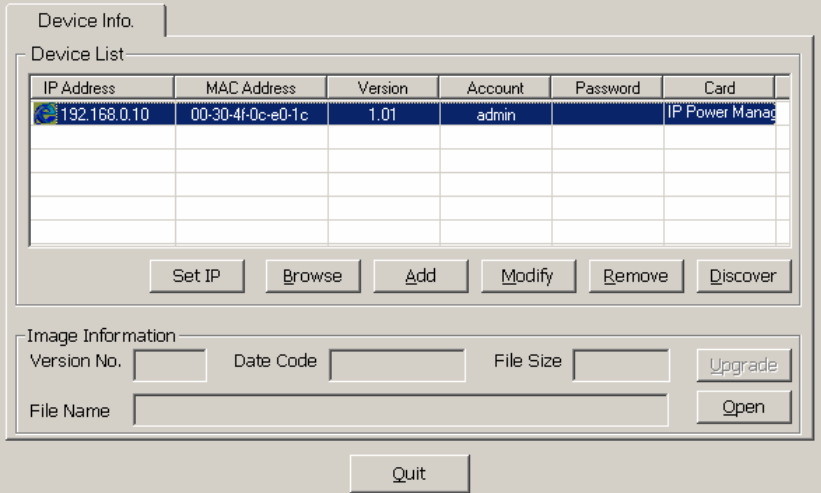

4. Please select your IP Power Manager in the Device List and click "Modify" button to enter the user account and password. In default, user account and password is "**admin**". Please press "OK".

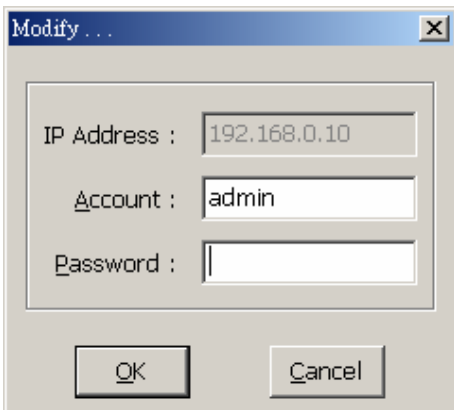

5. In default, IP Power Manager is DHCP client enables. If there is no DHCP server in your network. Please click "Set IP" button. Then enter an IP address that in the same segment of your configuration PC. Please press "OK".

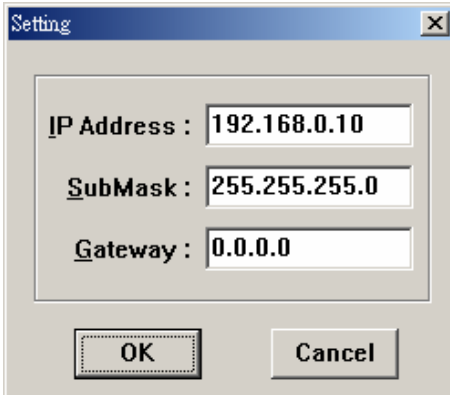

6. Please press "Browse" button, then you will see a dialog box asking you the user name and password. Please enter "**admin**" for first time configuration. If you have change the user name and password, please enter correct user name and password of this dialog box. Please press "OK".

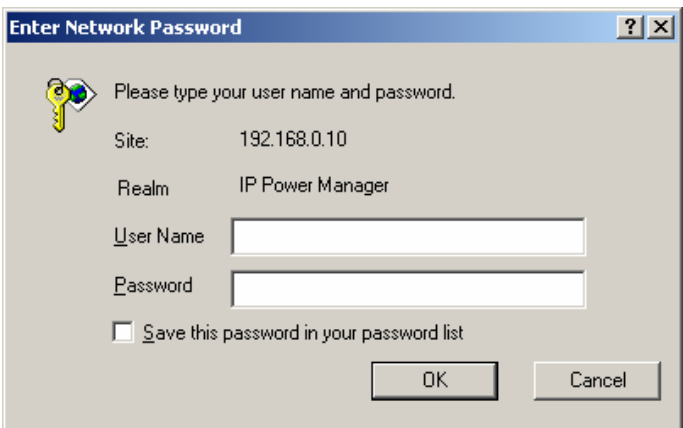

7. Then the IP Power Manager configuration web page will appear. You can check the power outlet status in this web page. For more configurations, please check chapter 6 and refer the details.

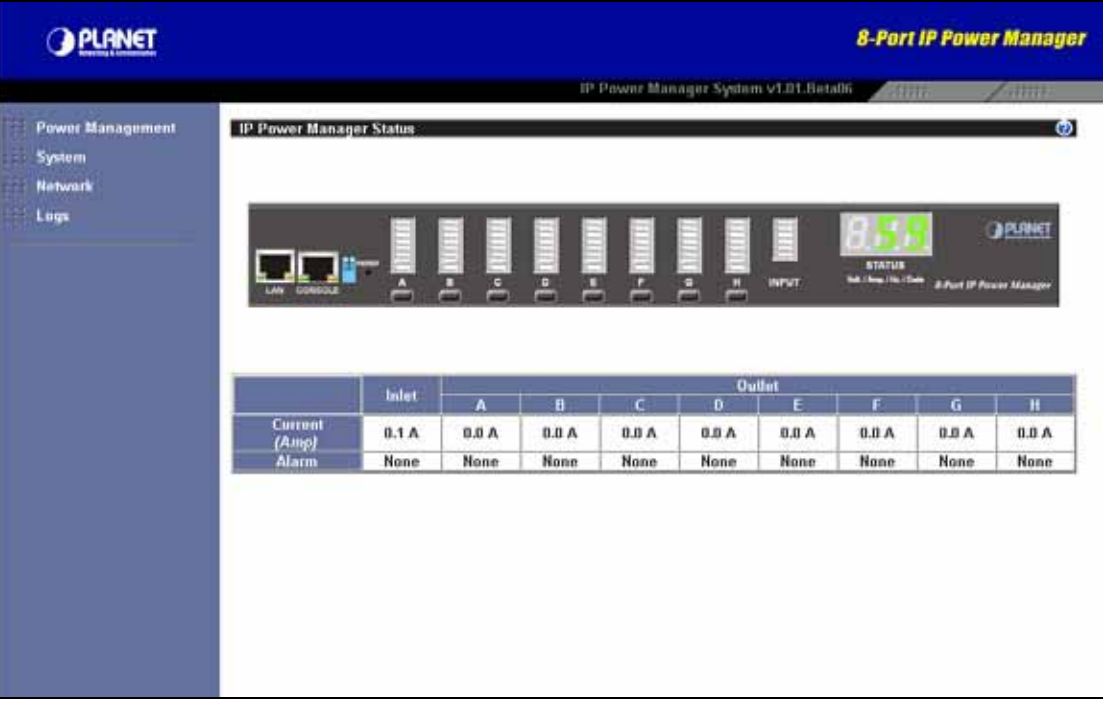

# **Chapter 5 Configure With Console**

<span id="page-18-0"></span>The IP Power Manager has provided a serial port that enables you to configure and control the system through your PC's RS-232 serial (COM) port. Use the serial cable provided to connect the console port to your PC's COM port as described in "Connecting the console". This section describes how to use a console application to control the IP Power Manager and configure its settings such as its IP address, outlet control parameters, access control table, and trap receivers table.

# **5.1 Run Hyper Terminal**

Follow these steps to start HyperTerminal and communicate with the IP Power Manager:

- 1. To start HyperTerminal, click Star ==> Programs ==> Accessories ==> Communications ==> HyperTerminal from the Windows Start button.
- 2. A New Connection opens. Type a name for the connection in the Name field and select an icon for the connection. Click OK when done.

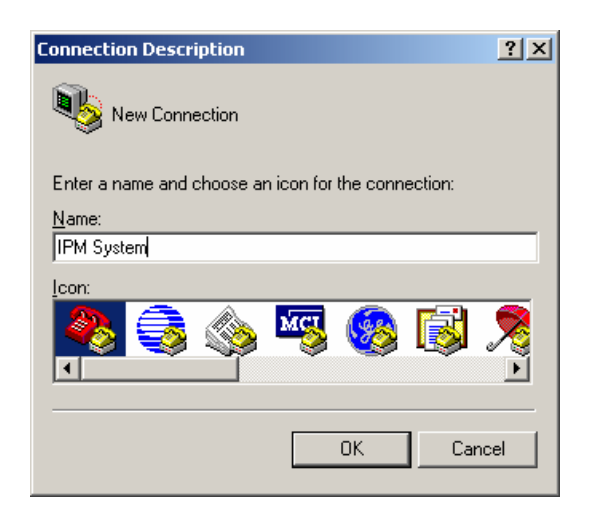

3. From the Connect To drop-down box, select the COM port that IP Power Manager connected. Click OK when done.

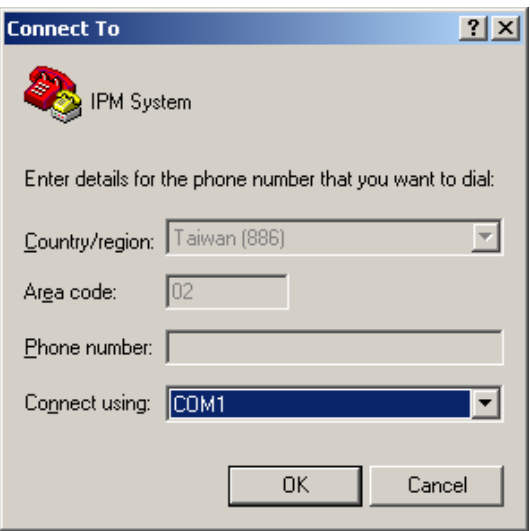

4. The Properties window opens. Click" Restore Defaults" to use the default settings. Make sure that the Bits per second field is set to 9600. Click OK when done.

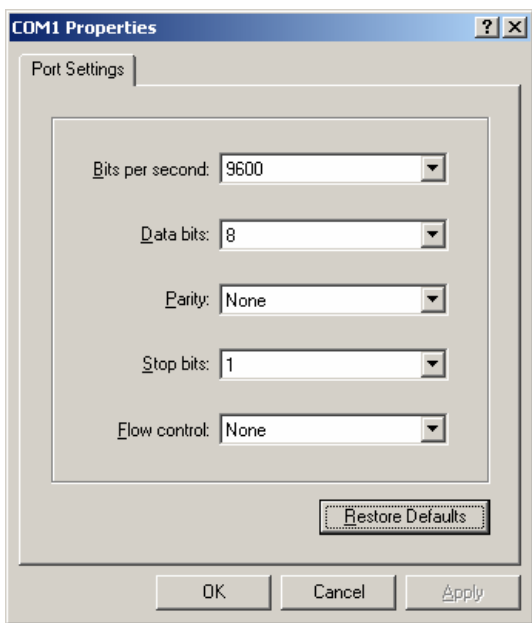

5. Press any key. The IP Power Manager Configuration Utility Main menu opens and you are prompted for a password. Type the default password (**admin**) and press Enter to continue. The main menu options are displayed.

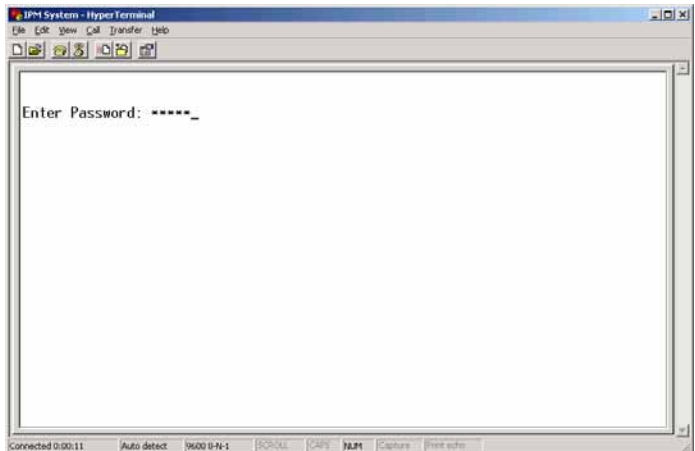

6. After enter correct password, you will see the main menu of console interface.

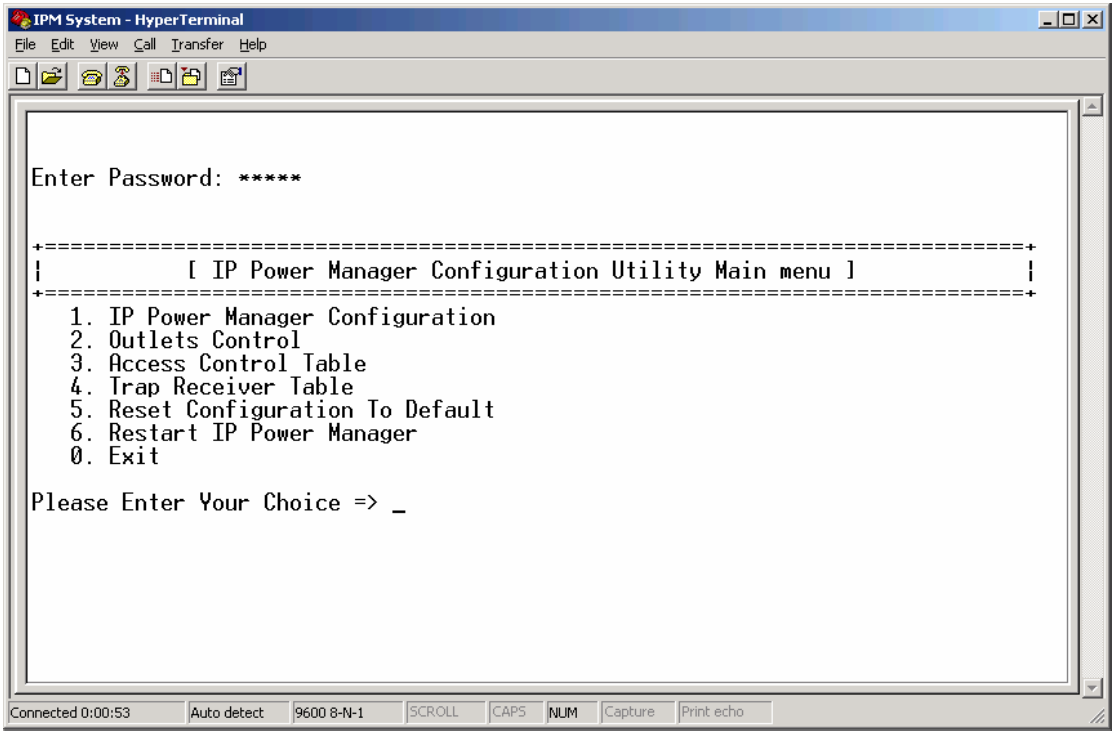

# <span id="page-21-0"></span>**5.2 IP Power Manager Configuration**

In this option. You can setup the general settings of this IP Power Manager.

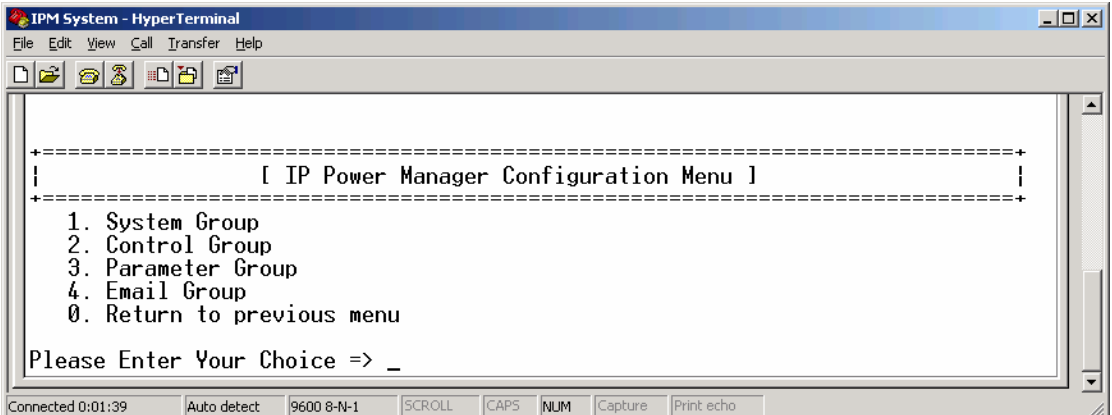

## **5.2.1 System Group**

In this option. You can change the IP Power Manager IP settings, system date and time.

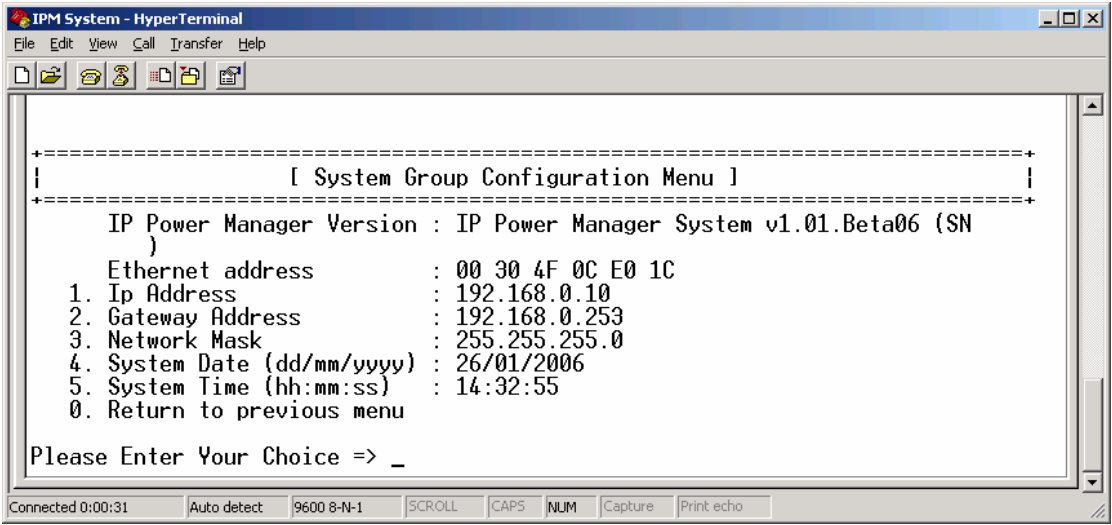

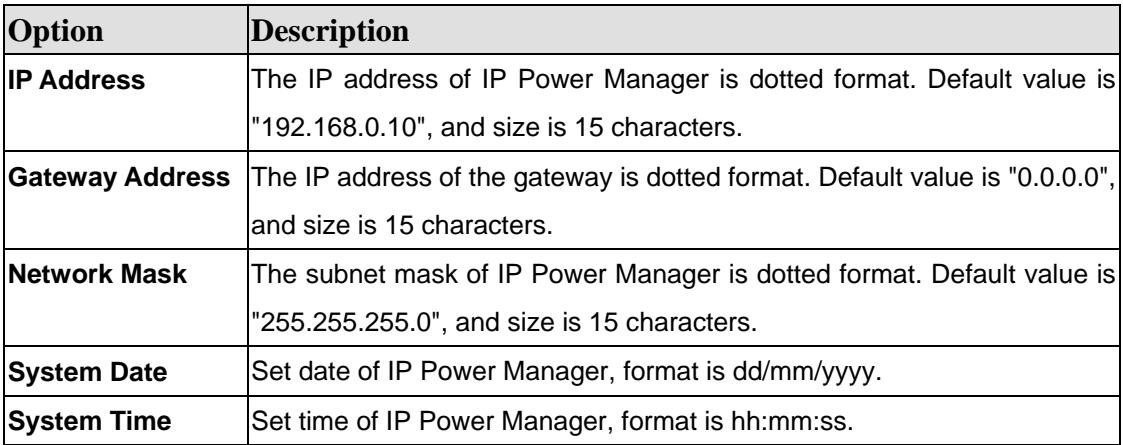

# <span id="page-22-0"></span>**5.2.2 Control Group**

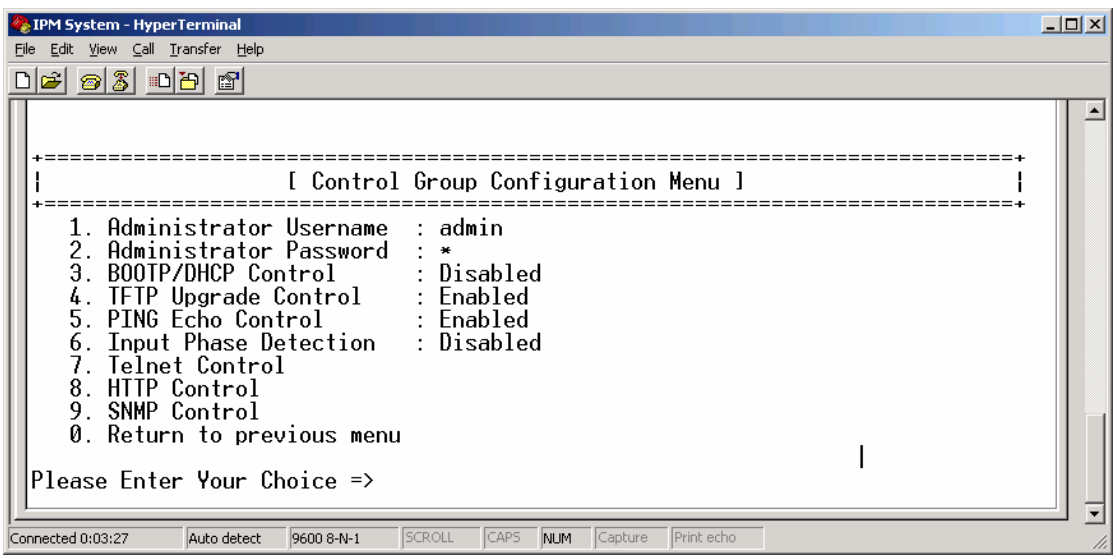

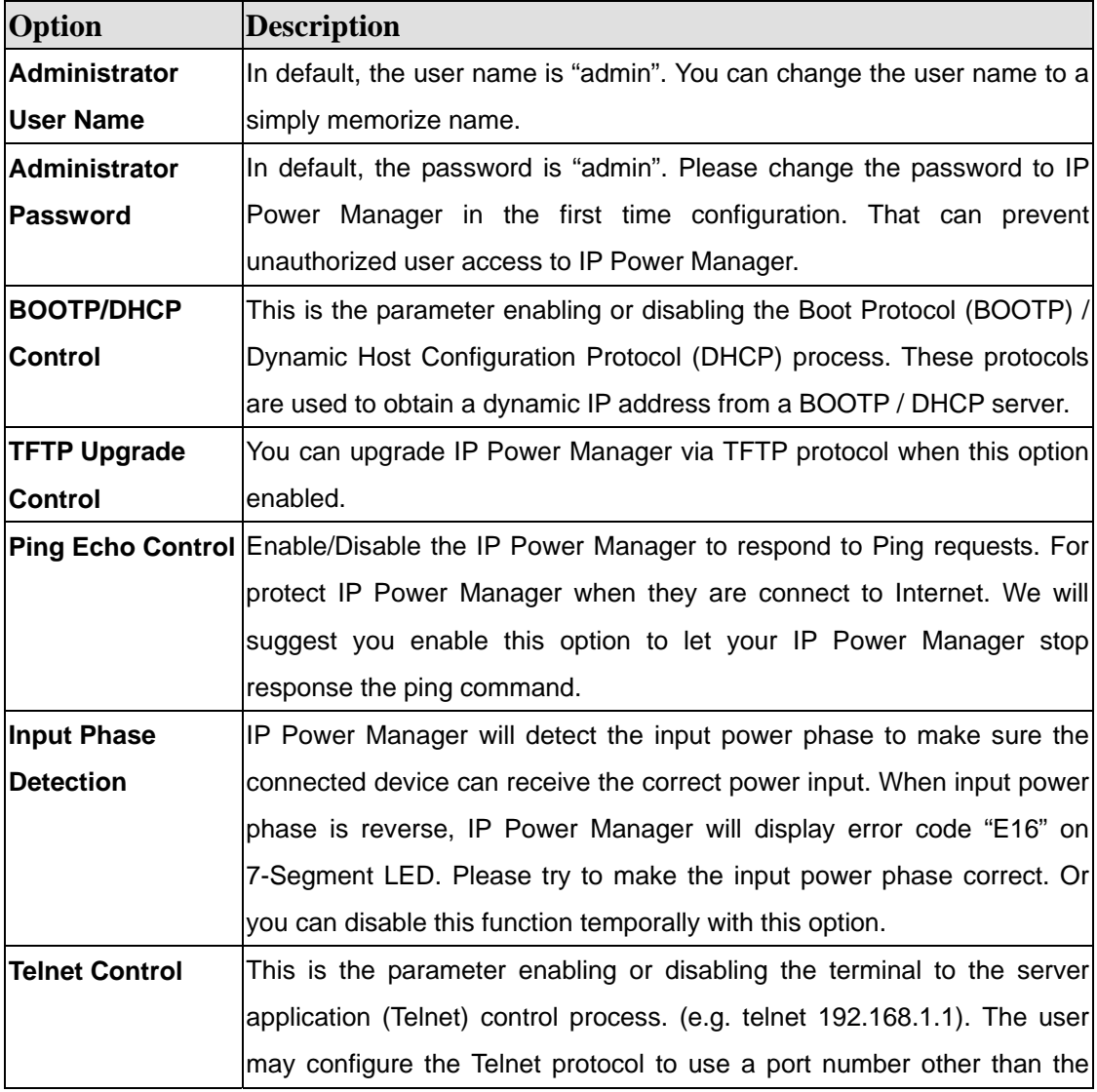

<span id="page-23-0"></span>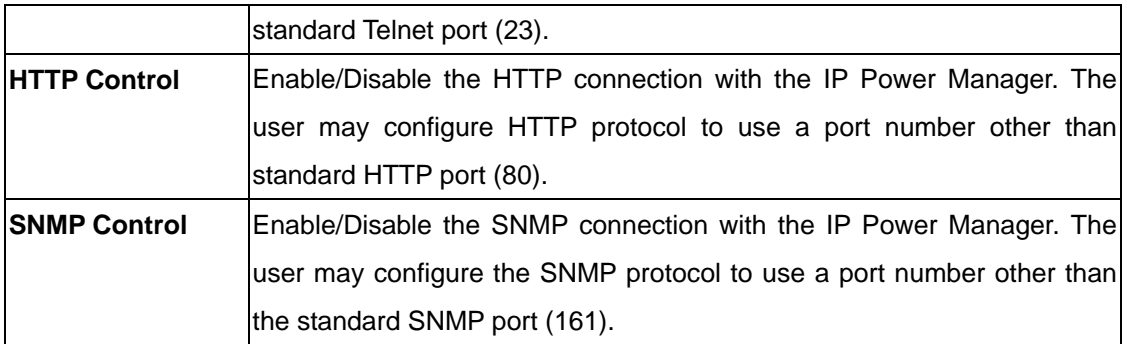

# **5.3 Outlets Control**

In this option, you can select the power outlet and change its settings.

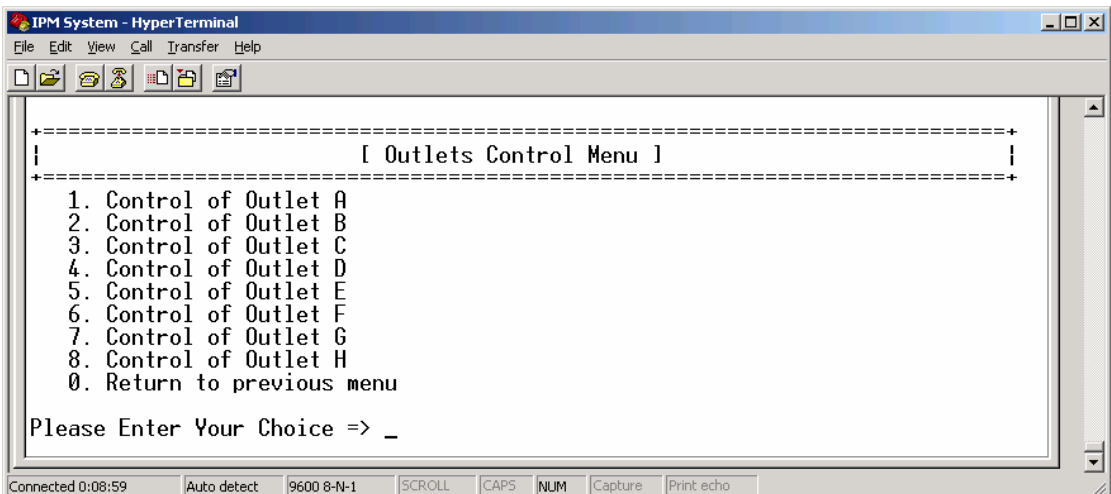

Please select the power outlet you want to configure in above screen. Then the below screen will appear.

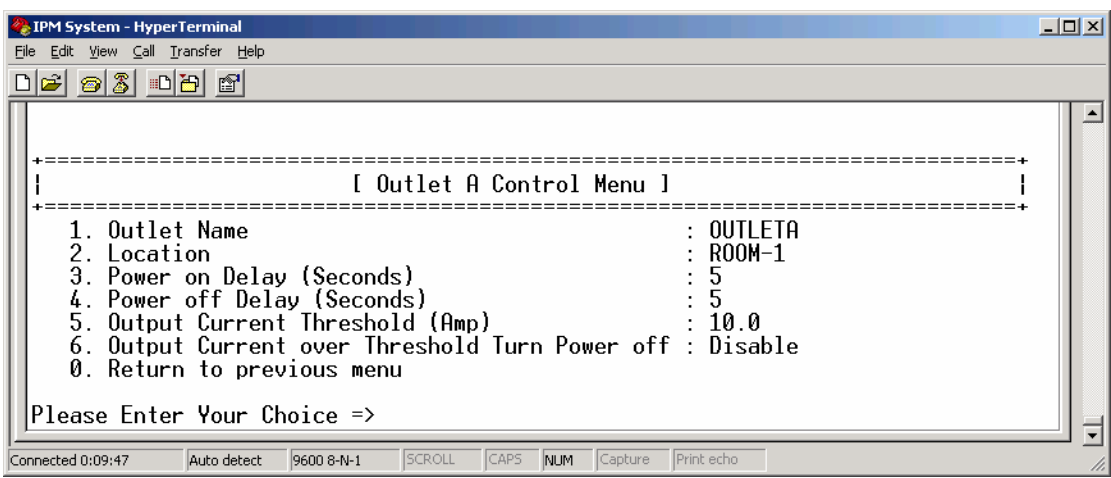

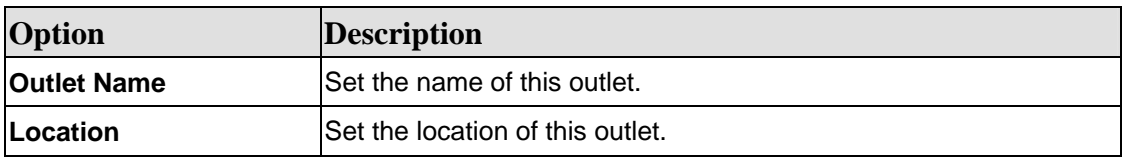

<span id="page-24-0"></span>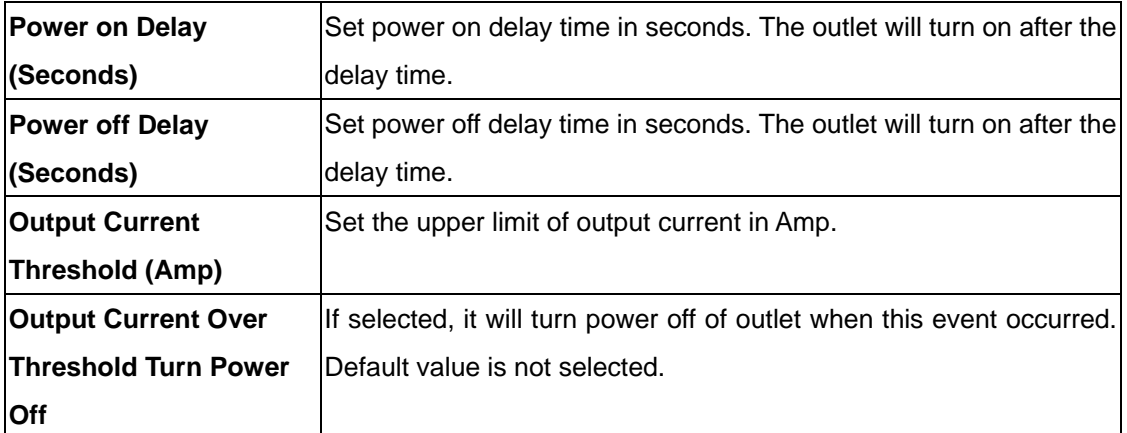

## **5.4 Access Control**

It prevents unauthorized network access to the IP Power Manager. There are 2 kinds of type for "Access Type", "Permitted", and "Denied". It is need to set the first item for its "IP Address" to "255.255.255.255" and "Access Type" to "Permitted" as default value in order to let user is able to connect to the IP Power Manager.

<sup>2</sup> IPM System - HyperTerminal  $-10x$ File Edit View Call Transfer Help <u>de 03 08 0</u>  $\overline{\mathbf{r}}$ =========+ IP Address  $Access$ H ŀ [1] 255.255.255.255 Permitted  $[2] 0.0.0.0$ Denied  $[3] 0.0.0.0$ Denied  $[4] 0.0.0.0$ Denied 151 0.0.0.0 Denied  $\begin{bmatrix} 1 & 0 & 0 & 0 & 0 & 0 \\ 1 & 6 & 1 & 0 & 0 & 0 & 0 \\ 1 & 7 & 1 & 0 & 0 & 0 & 0 \\ 0 & 0 & 0 & 0 & 0 & 0 & 0 \\ 0 & 0 & 0 & 0 & 0 & 0 & 0 \\ 0 & 0 & 0 & 0 & 0 & 0 & 0 \\ 0 & 0 & 0 & 0 & 0 & 0 & 0 \\ 0 & 0 & 0 & 0 & 0 & 0 & 0 \\ 0 & 0 & 0 & 0 & 0 & 0 & 0 \\ 0 & 0 & 0 & 0 & 0 & 0 & 0 \\ 0 & 0 &$ Denied<br>Denied tsi 0.0.0.0| Denied COMMANDS -- Connumos<br>1. Modify - Modify an entry of table<br>2. Reset - Reset an entry to default from table 0. Return to previous menu Please Enter Your Choice => SCROLL .<br>Connected 0:10:25 CAPS NUM Capture Print echo 9600 8-N-1 Auto detect

| <b>Option</b>     | Description                                                             |
|-------------------|-------------------------------------------------------------------------|
| <b>IP Address</b> | The management station's IP address. "0.0.0.0" means entry not          |
|                   | configured. (e.g. An entry "192.168.0.255" means the client with the IP |
|                   | address within the range from "192.168.0.0" to "192.168.0.255" become   |
|                   | the management station with the access type set by Administrator.       |
|                   | "255.255.255.255" grant the access right to all IP.                     |
| <b>Access</b>     | Available options are: Permitted and Denied.                            |

# <span id="page-25-0"></span>**5.5 Trap Receiver Table**

This page lists the parameters for SNMP trap receivers (For SNMP Network Management).

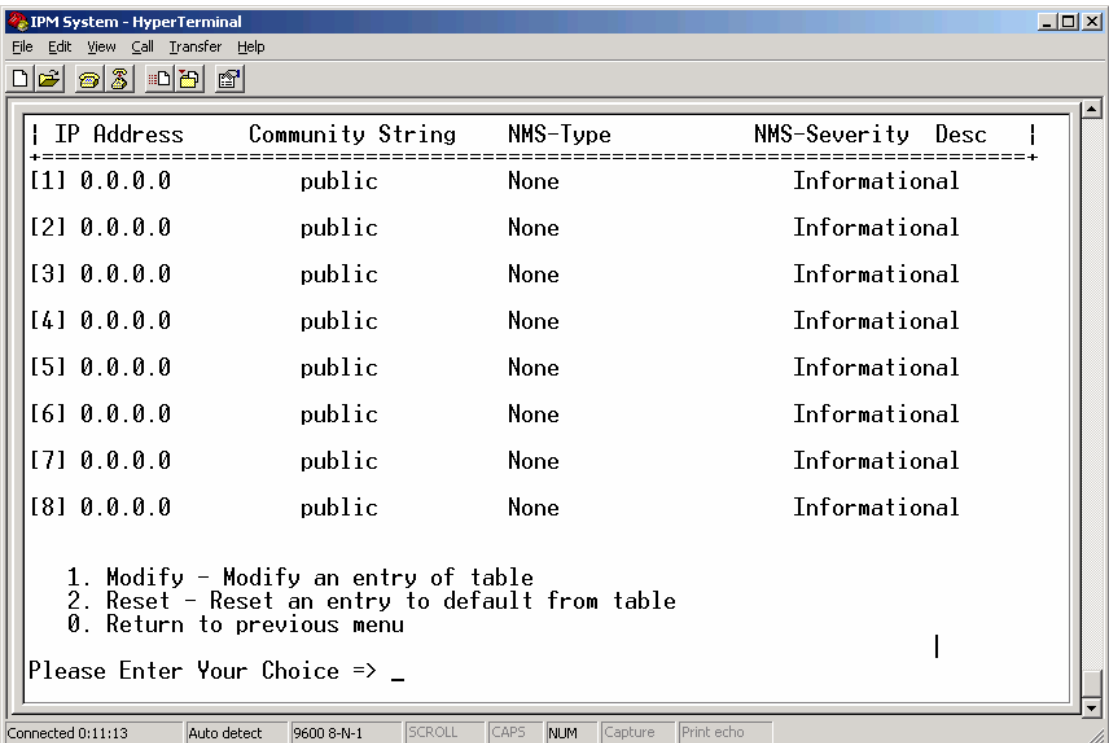

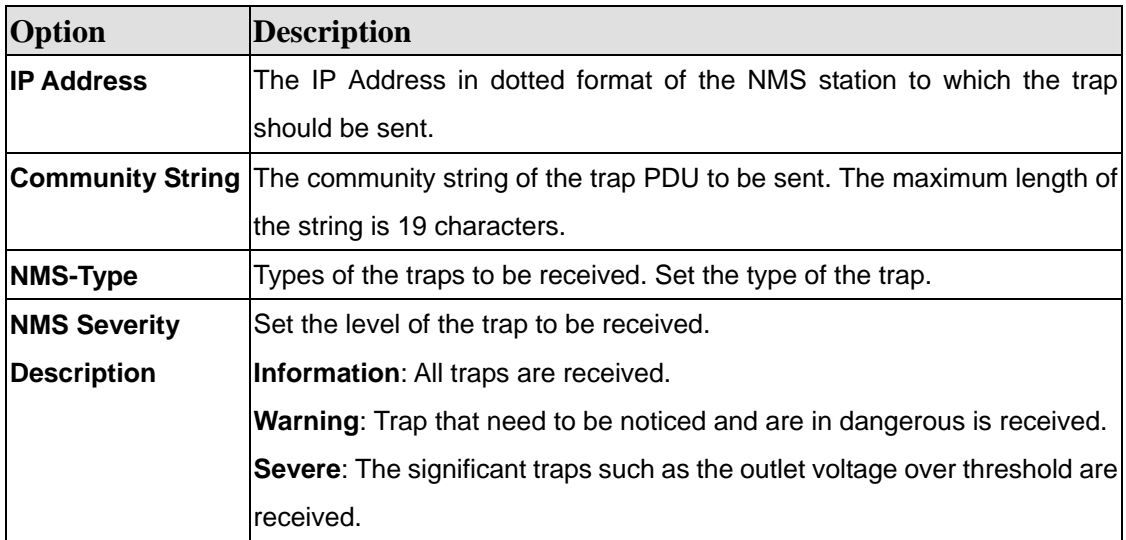

# <span id="page-26-0"></span>**5.6 Reset Configuration To Default**

When you would like to reset IP Power Manger to default configuration, please select this option and press "y".

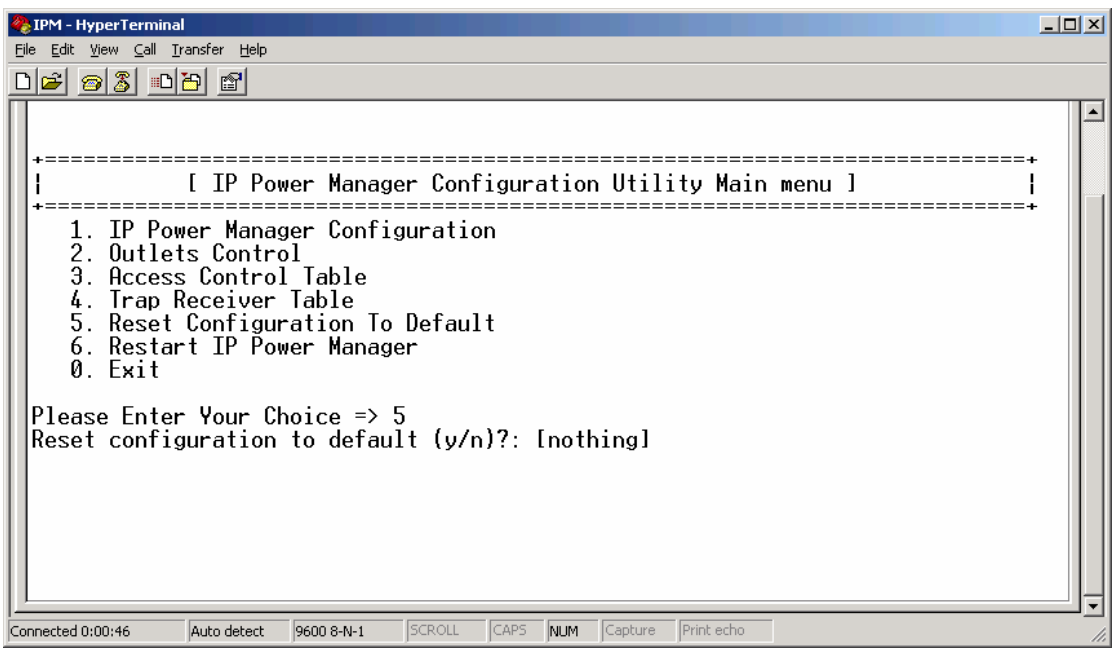

# **5.7 Restart IP Power Manager**

After configuration, please select this option to make the new function works.

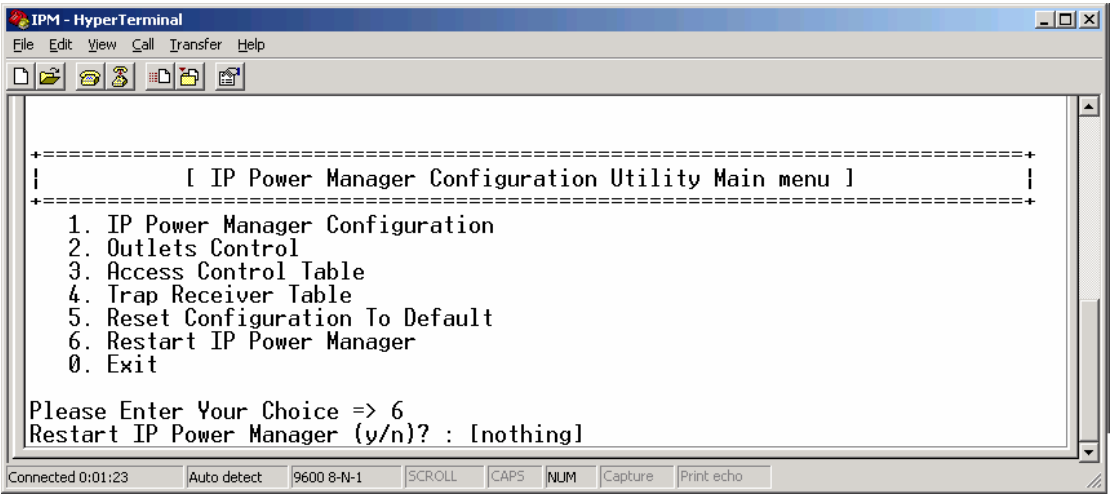

# <span id="page-27-0"></span>**5.8 Exit**

Select this option to exit Hyper Terminal.

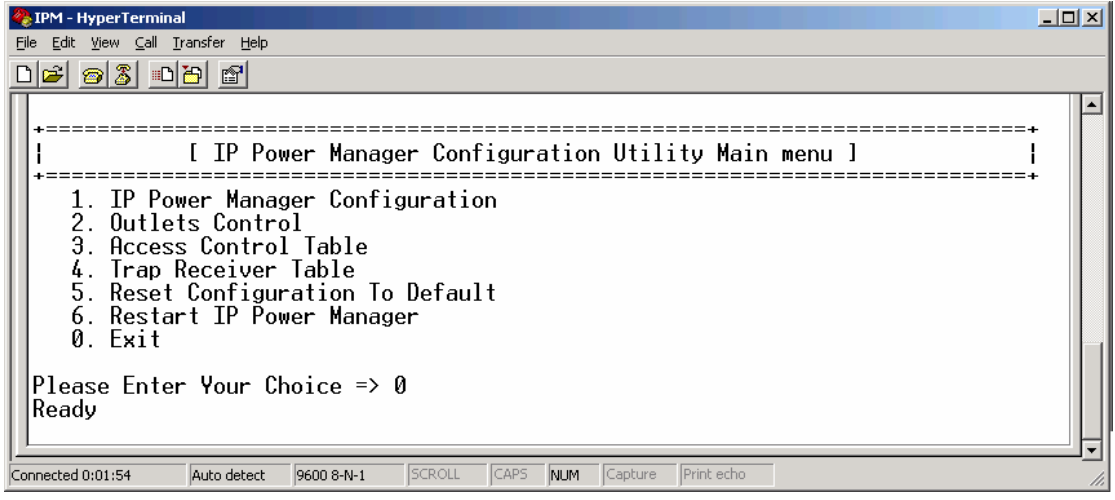

# **Chapter 6 Web Configuration**

<span id="page-28-0"></span>The IP Power Manager provides a graphic user interface that can be viewed from a web browser such as Internet Explorer. This enables you to access and control the IP Power Manager outlets and subsequently, it's output devices remotely from your desktop, laptop, PDA, or even your mobile phone. This section provides instructions about how to use the web interface to configure and control the IP Power Manager remotely.

- 1. Open your web browser.
- 2. Enter the IP address of your IP Power Manager in the address field.
- 3. A User Name and Password dialog box will appear. Please enter your User Name and Password here. Default User Name and Password are both "**admin**". Click OK.

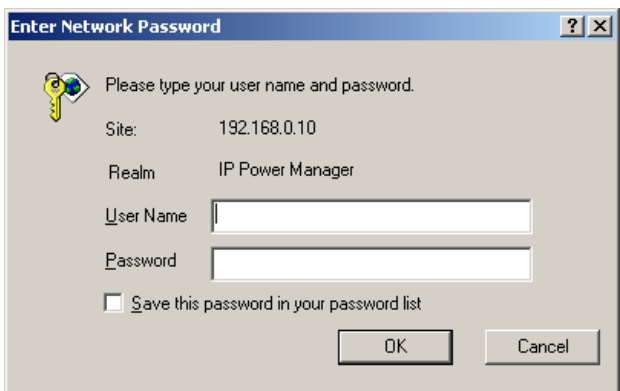

4. Then you will see the HOME screen as below.

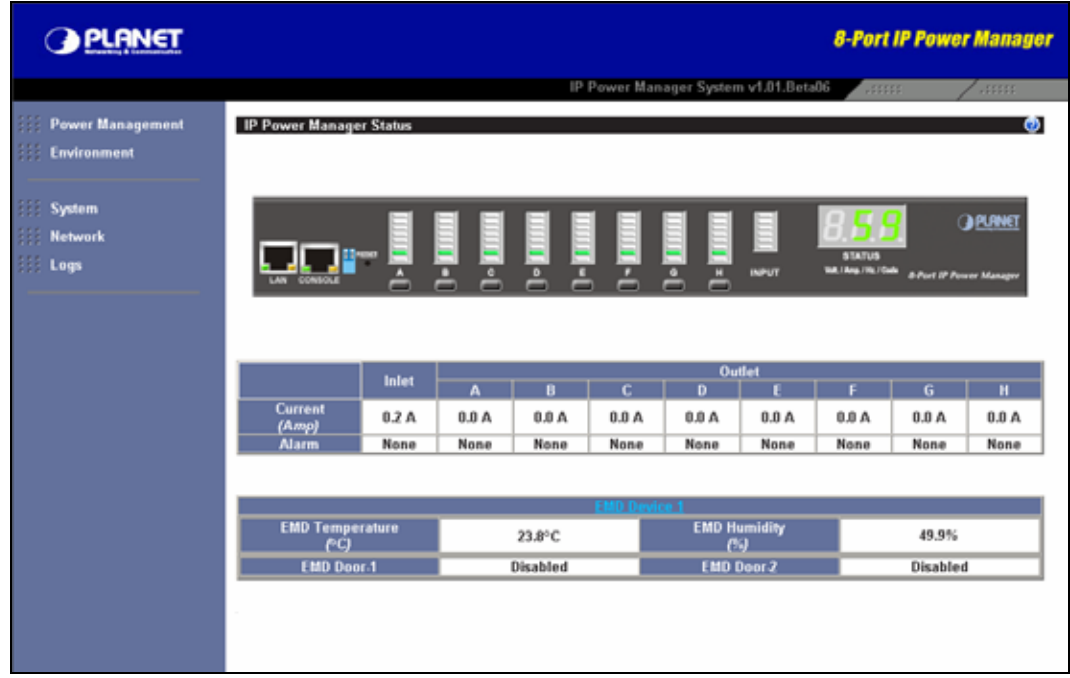

<span id="page-29-0"></span>The left panel provides five options, **Power Management**, **Environment** (when EMD connected), **System**, **Network** and **Logs**.

When you click the IP Power Manager front panel on the Home screen. You will see the device status as below.

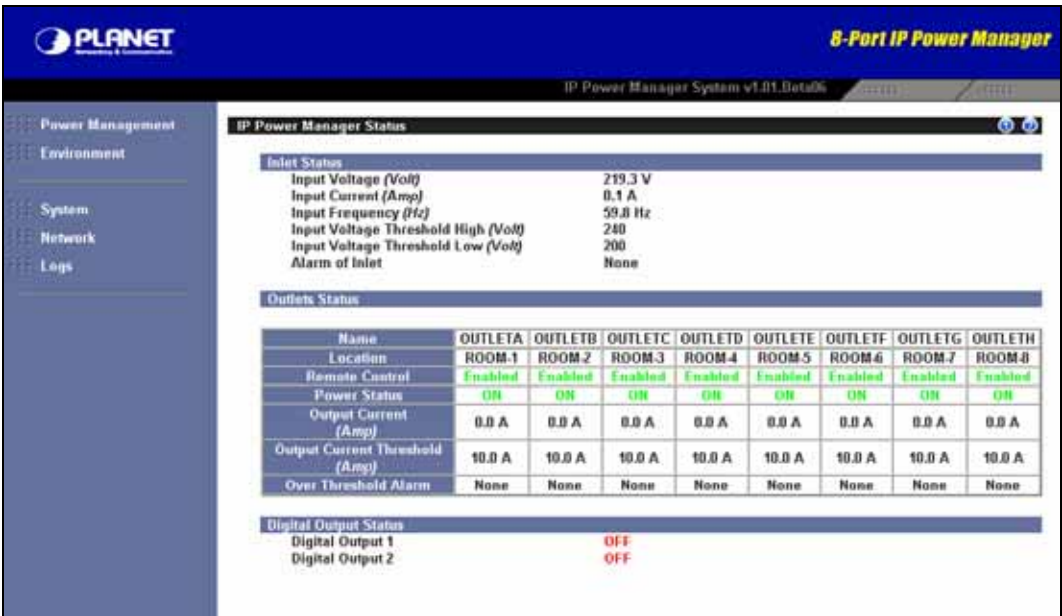

# **6.1 Power Management**

### **6.1.1 Control**

This page shows the rear view of IP Power Manager. While mouse moving over the picture of input, each outlets, or digital output, it will link to its associated page. If the security level for each outlet is "Read" or the remote control status is "Disabled", the link of outlet will be disabled, the color of outlet picture will be gray. You can power on/off all the power outlets with the buttons.

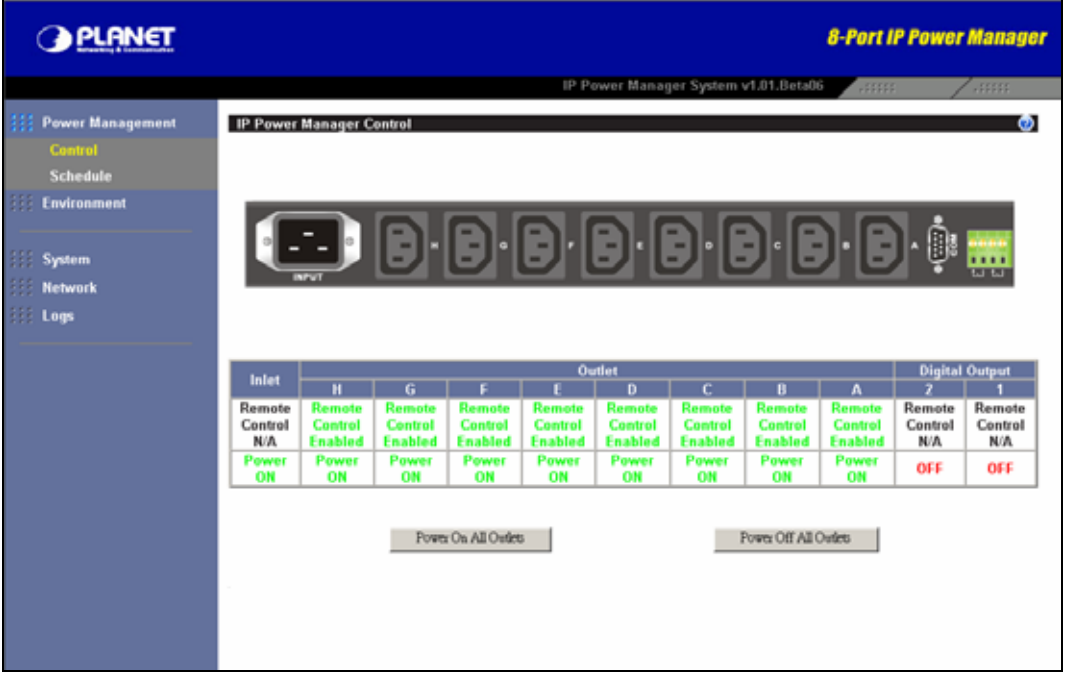

### **6.1.1.1 Inlet**

This page shows the associated status and even action of inlet.

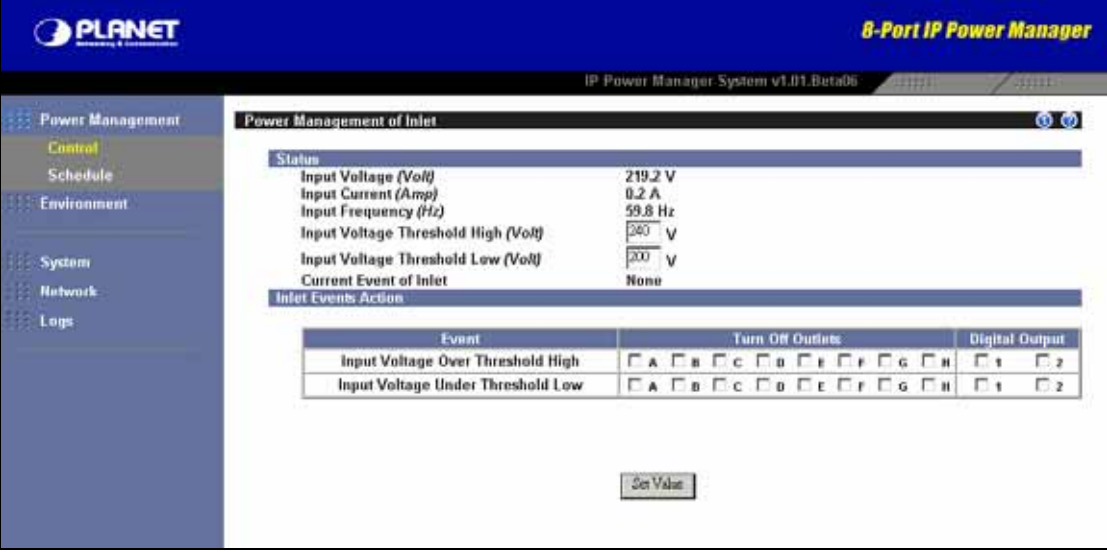

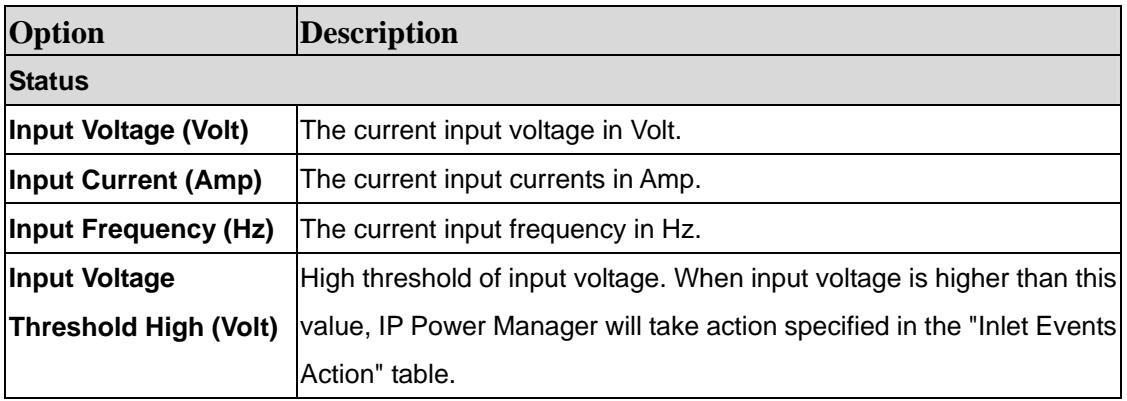

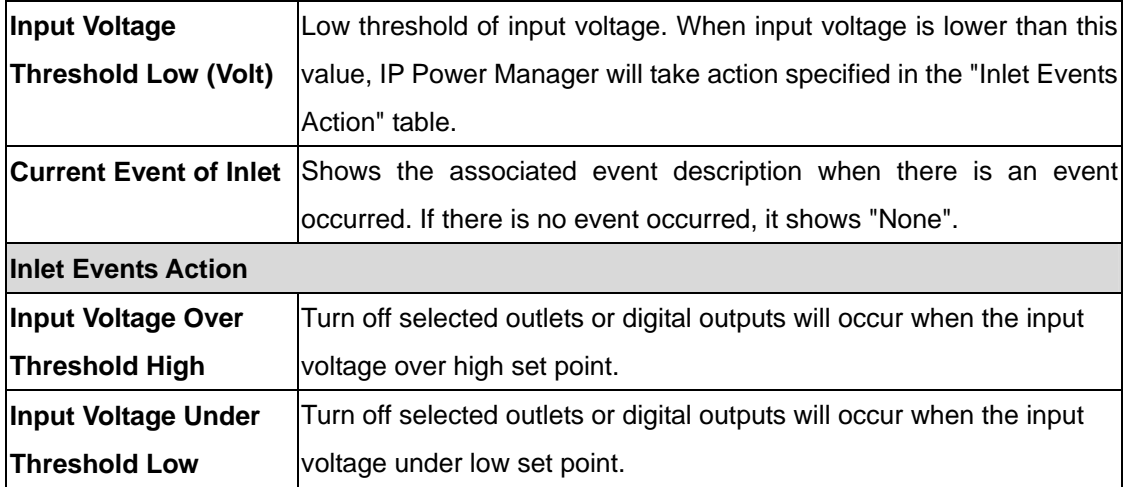

### **6.1.1.2 Outlets**

This page shows the outlet status and allows user to configure the settings.

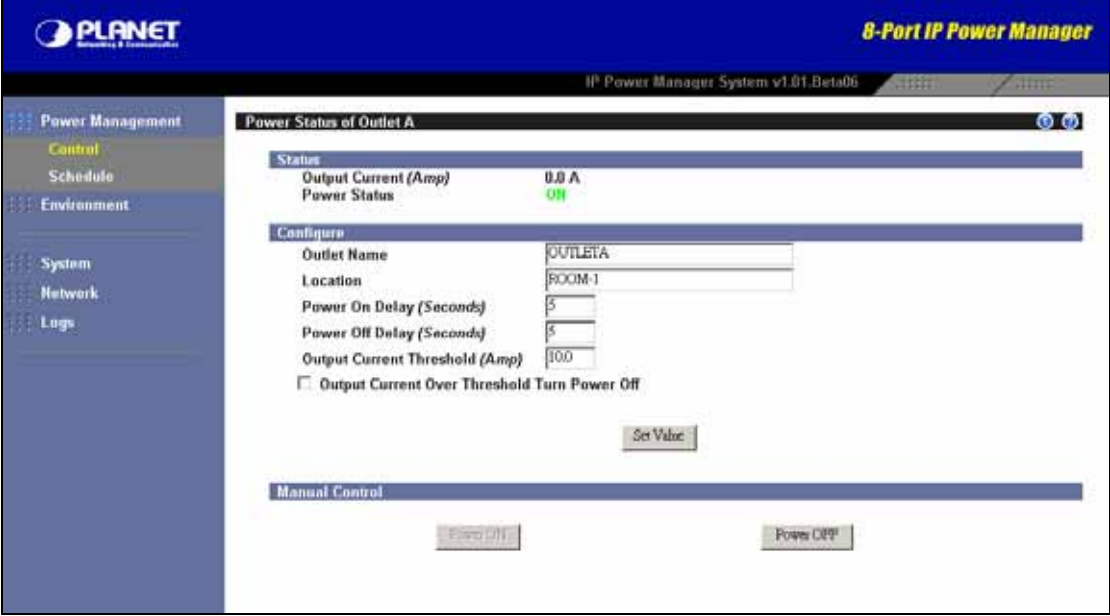

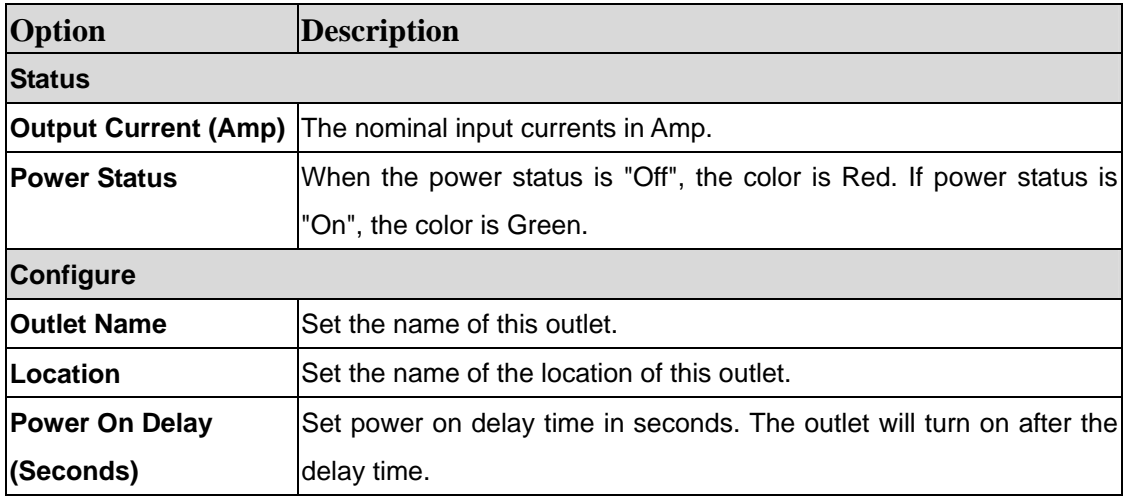

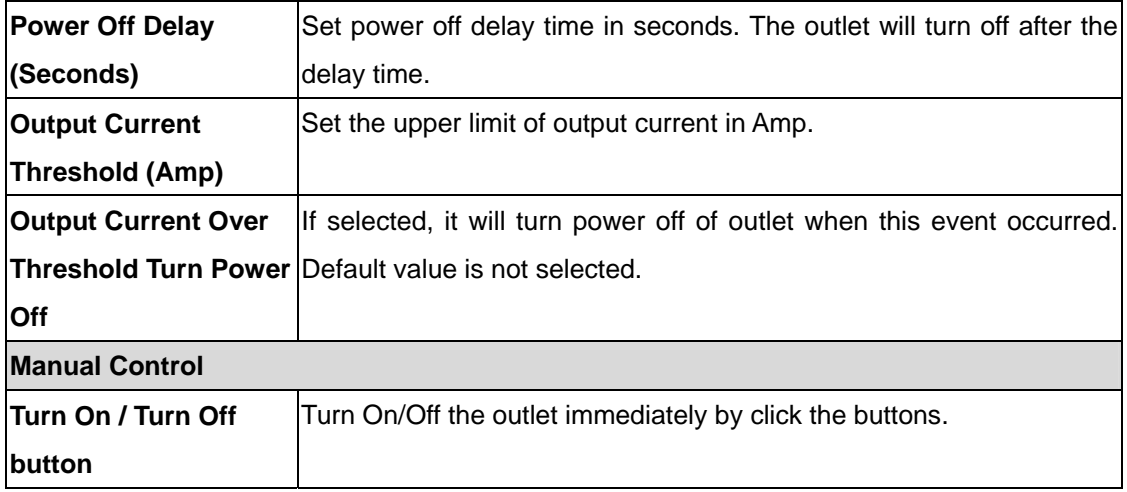

### **6.1.1.3 Digital Outputs**

This page shows the digital output status and allows user to configure the settings.

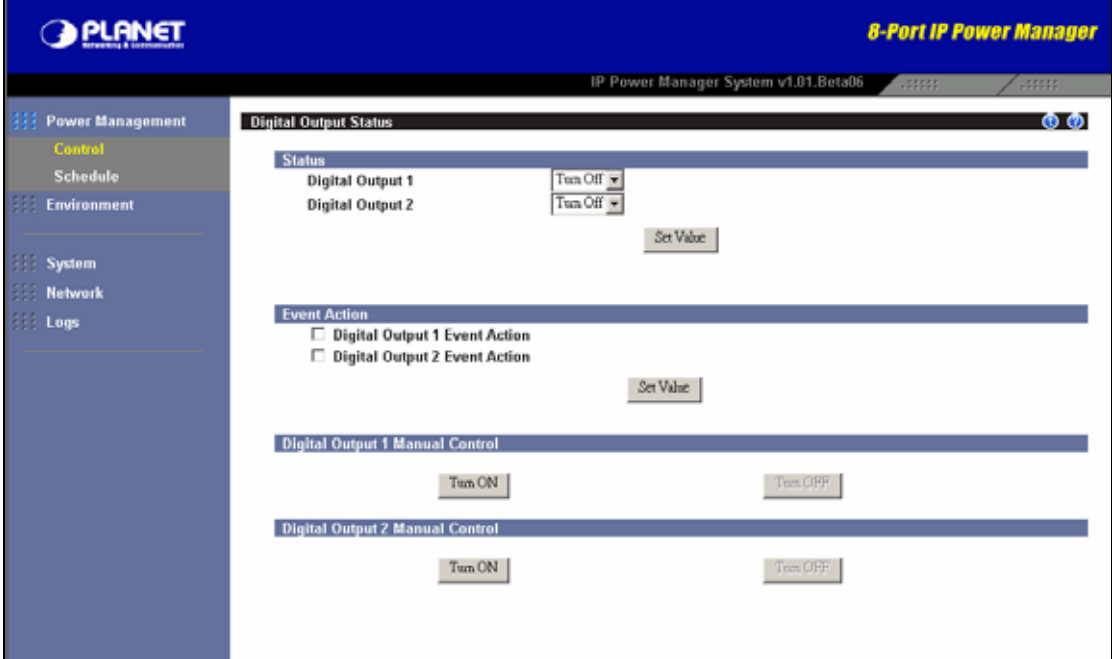

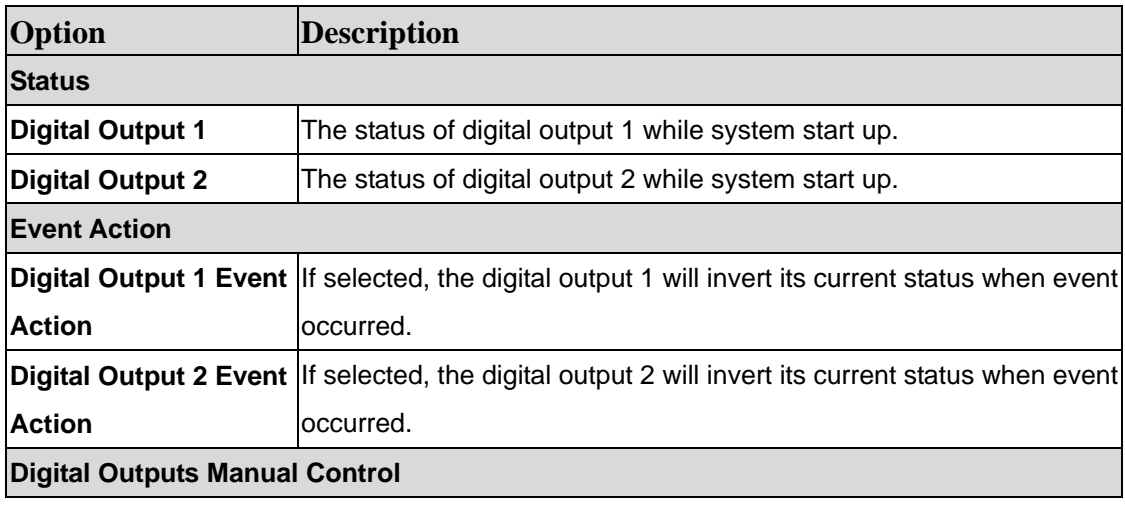

<span id="page-33-0"></span>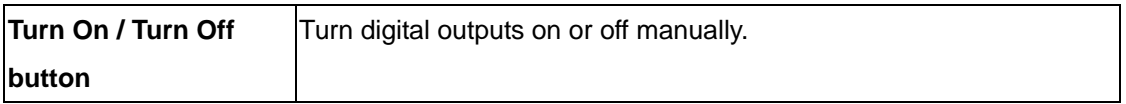

### **6.1.2 Schedule**

This page allows user to add or remove the IP Power Manager's schedule list dynamically. The maximum schedule is 32.

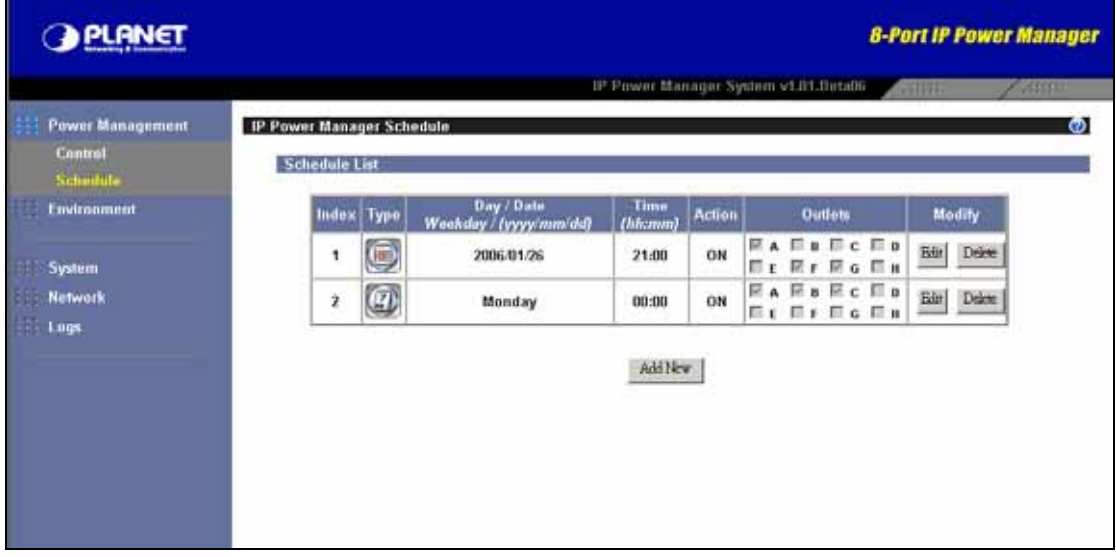

When you would like to add a new schedule, please press "Add New". Then you will see the screen below. When "Edit" button click, you will also see this screen for edit the existing schedule. If you want to delete the schedule, please press "Delete" button.

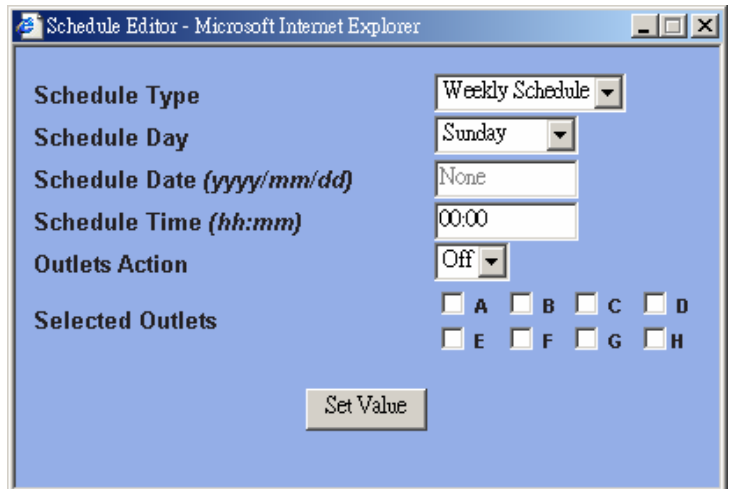

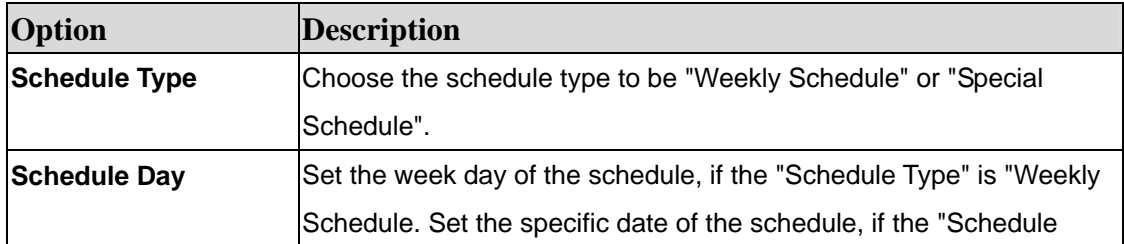

<span id="page-34-0"></span>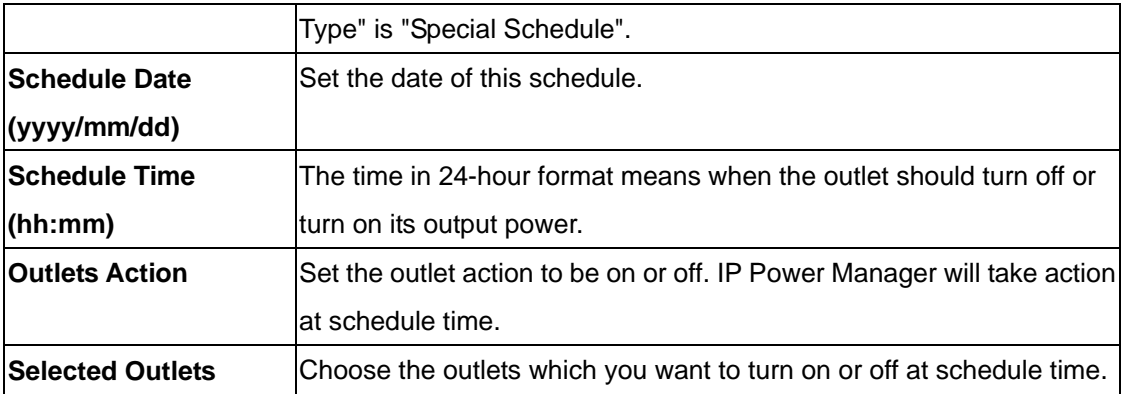

## **6.2 Environment**

When the console port connected with the EMD, the web interface will shows this option for environment monitoring and setting. If the IP Power Manager does not connect with the EMD, the web interface will not show this setup option.

### **6.2.1 Status**

This page shows the temperature, humidity, and alarms information of the EMD (Environmental Monitoring Device). If there is alarm occurred, the alarm text color should change to Red. Otherwise, it is Black.

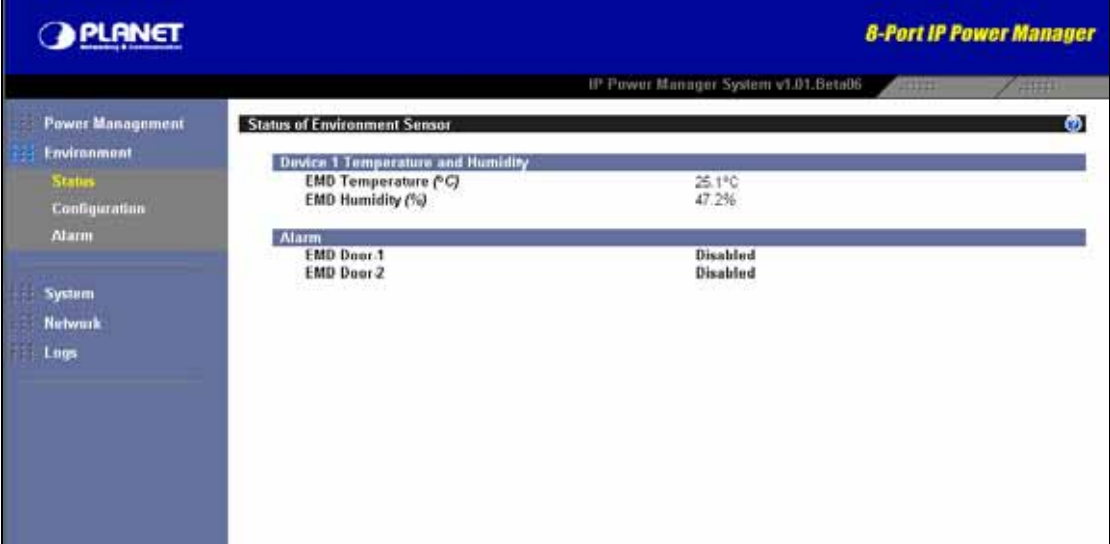

### **6.2.2 Configuration**

This page allows user to configure all necessary parameters of EMD (Environmental Monitoring Device).

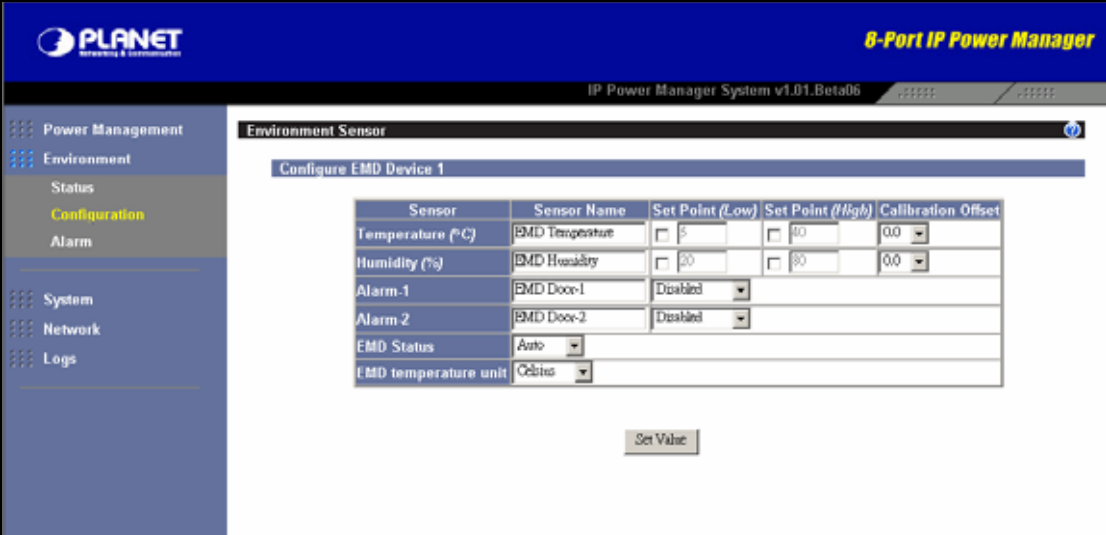

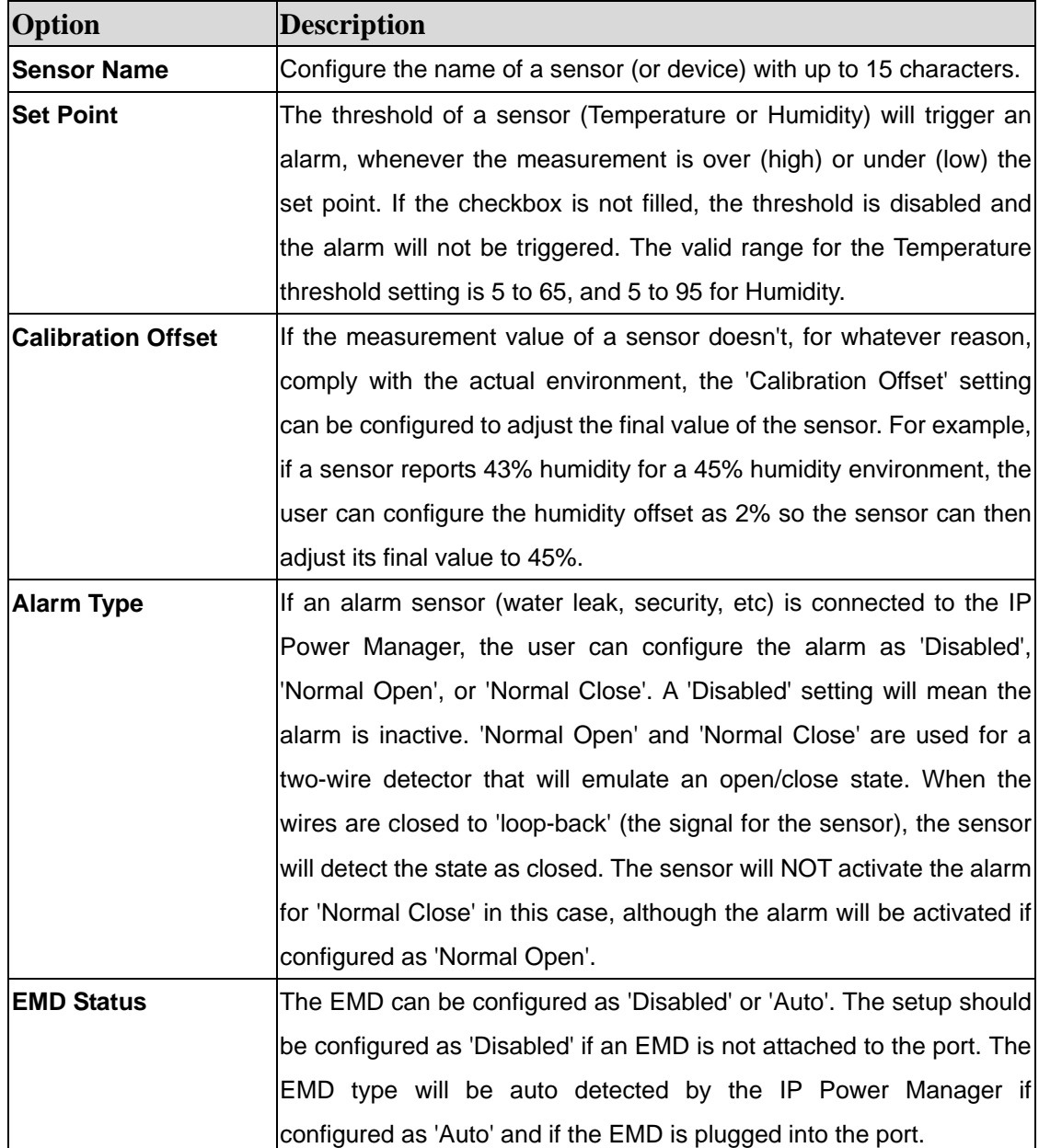

<span id="page-36-0"></span>**EMD Temperature Unit** Choose the displayed temperature unit to "Celsius" or "Fahrenheit".

### **6.2.3 Alarm**

This page allows user to modify the parameters associated with the environment events.

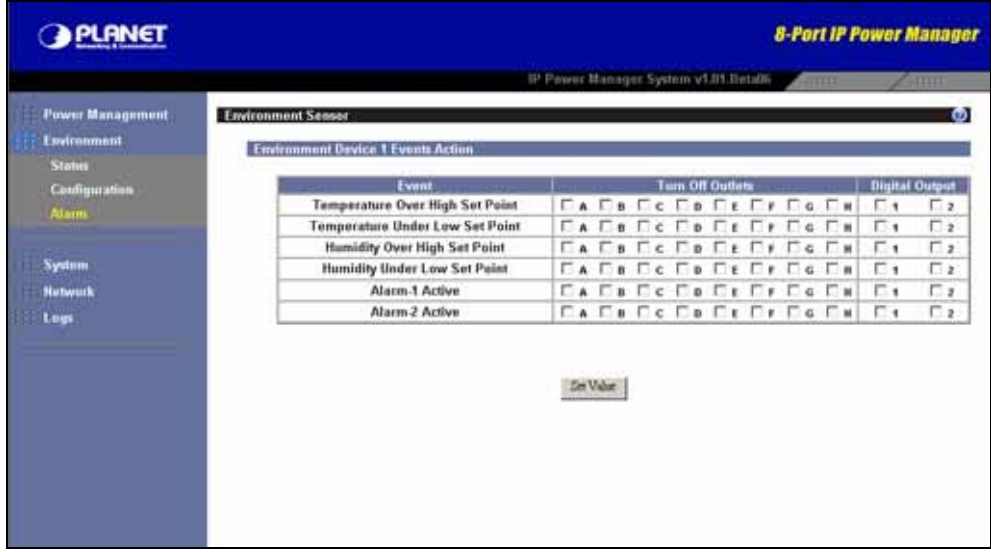

# **6.3 System**

### **6.3.1 Configuration**

This page contains three groups, "Configure System", "Administrator Name and Password", and "Control" group. Configuration of this page is allowed when the security level is "Administrator".

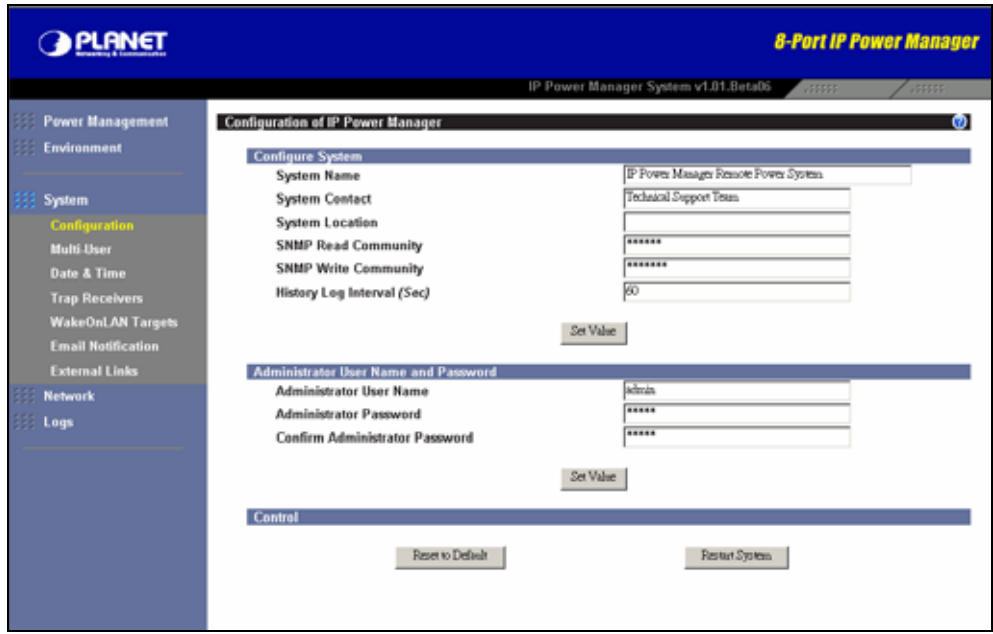

<span id="page-37-0"></span>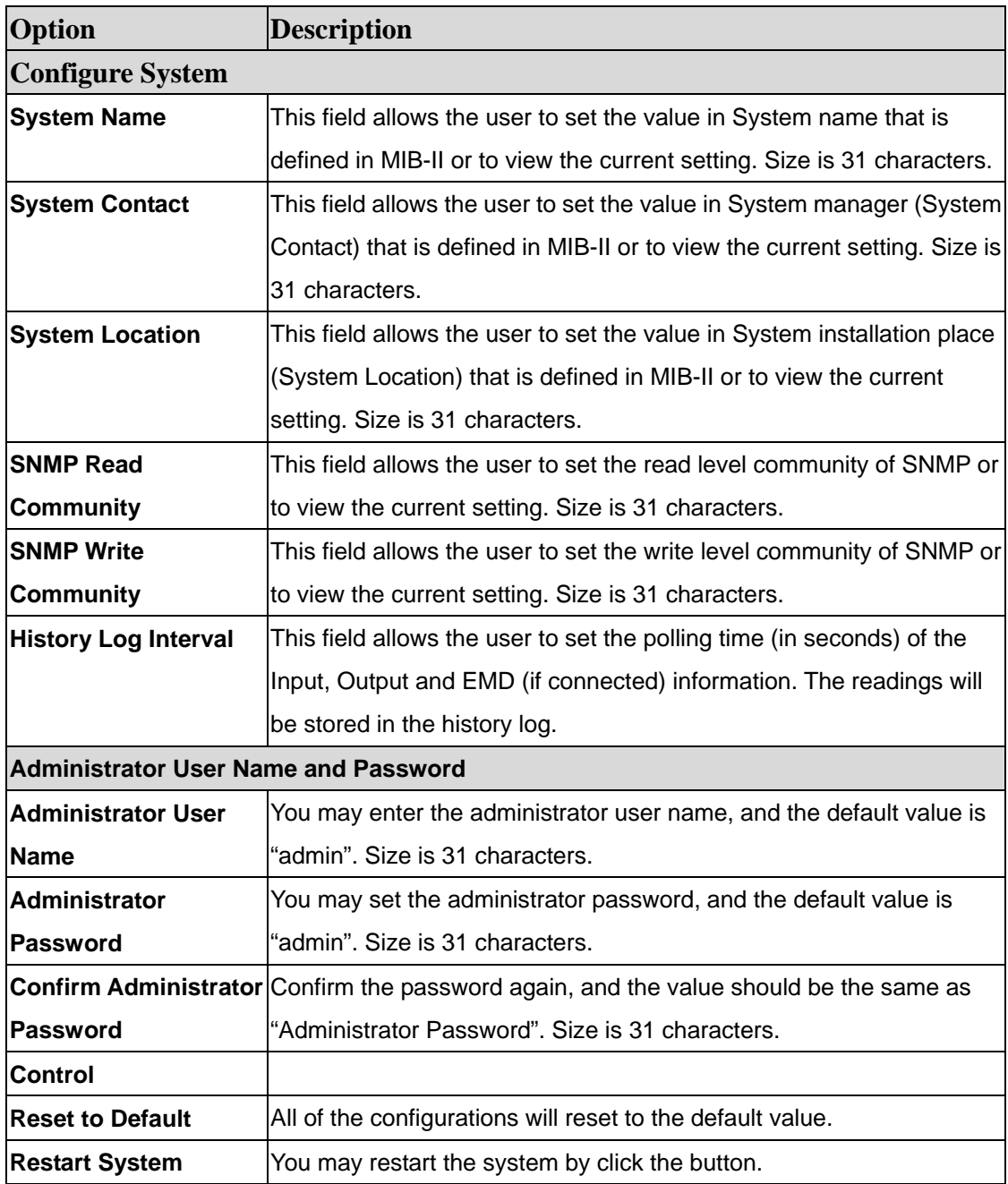

# **6.3.2 Multi-User**

This page allows user to add or remove the IP Power Manager's multi-user list dynamically. The maximum schedule is 10.

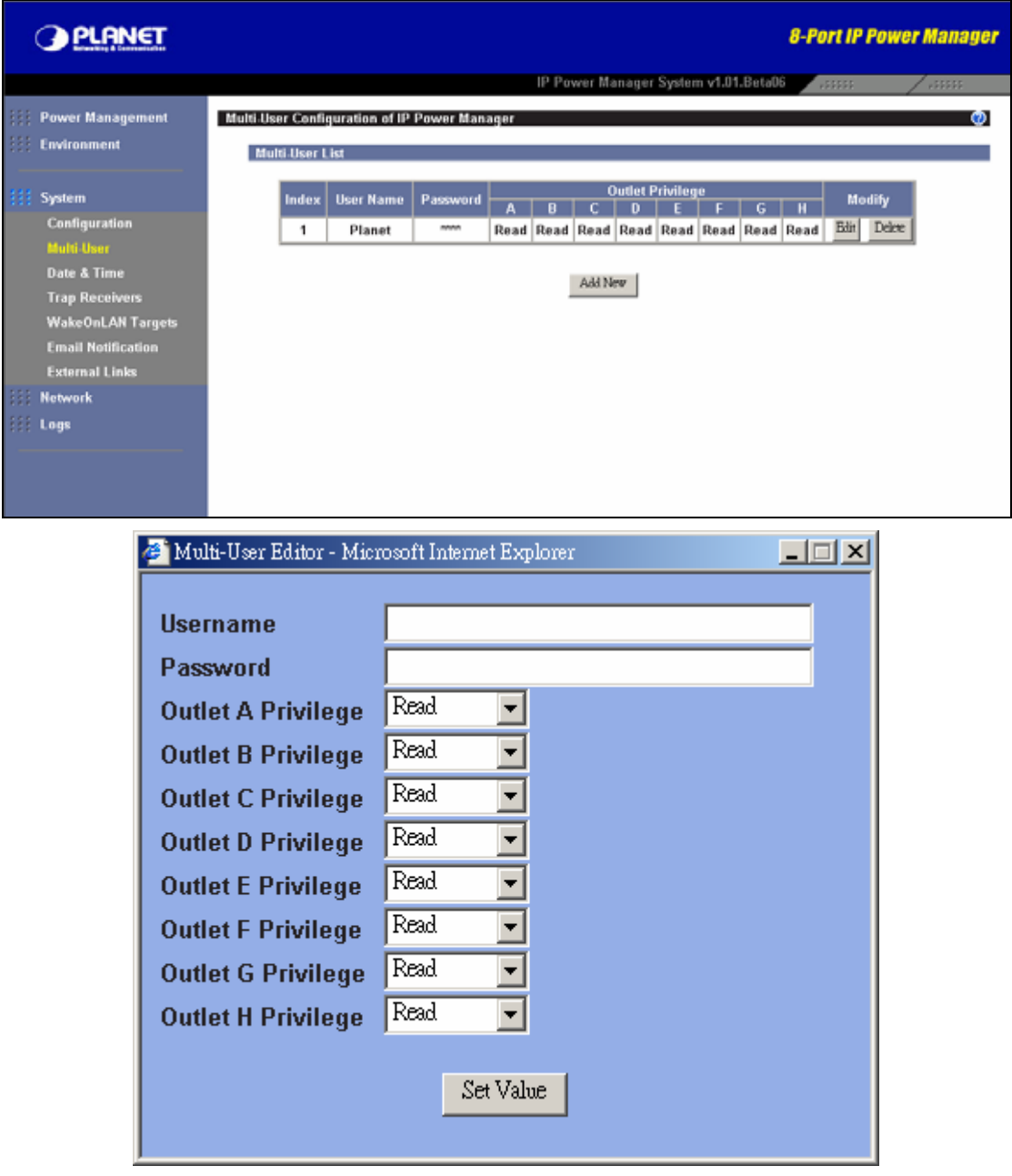

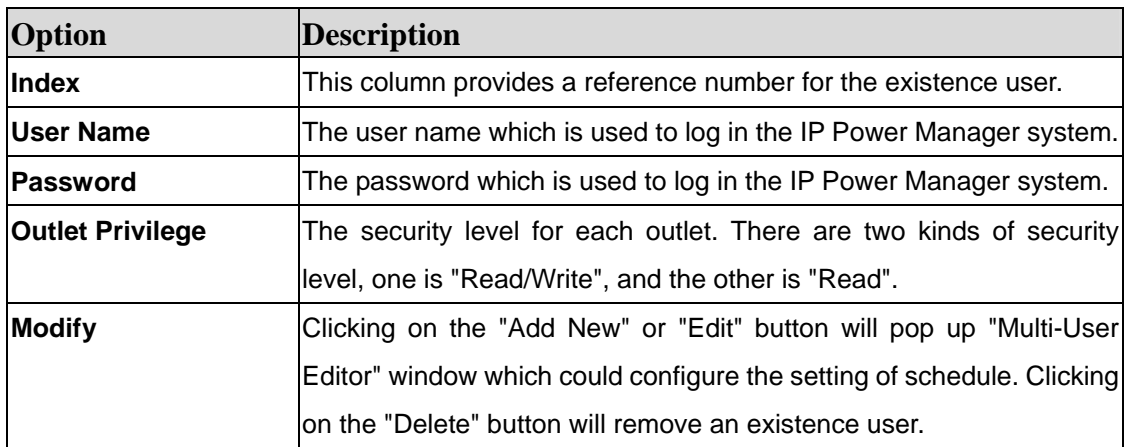

### <span id="page-39-0"></span>**6.3.3 Date & Time**

This page provides the appropriate options below to enable the IP Power Manager date/time to be changed in different methods. It will show the current date and time of the IP Power Manager. This can be changed to synchronize with a computer, and enquiry from a time server (NTP) or manually. For the system time, it should be counted automatically.

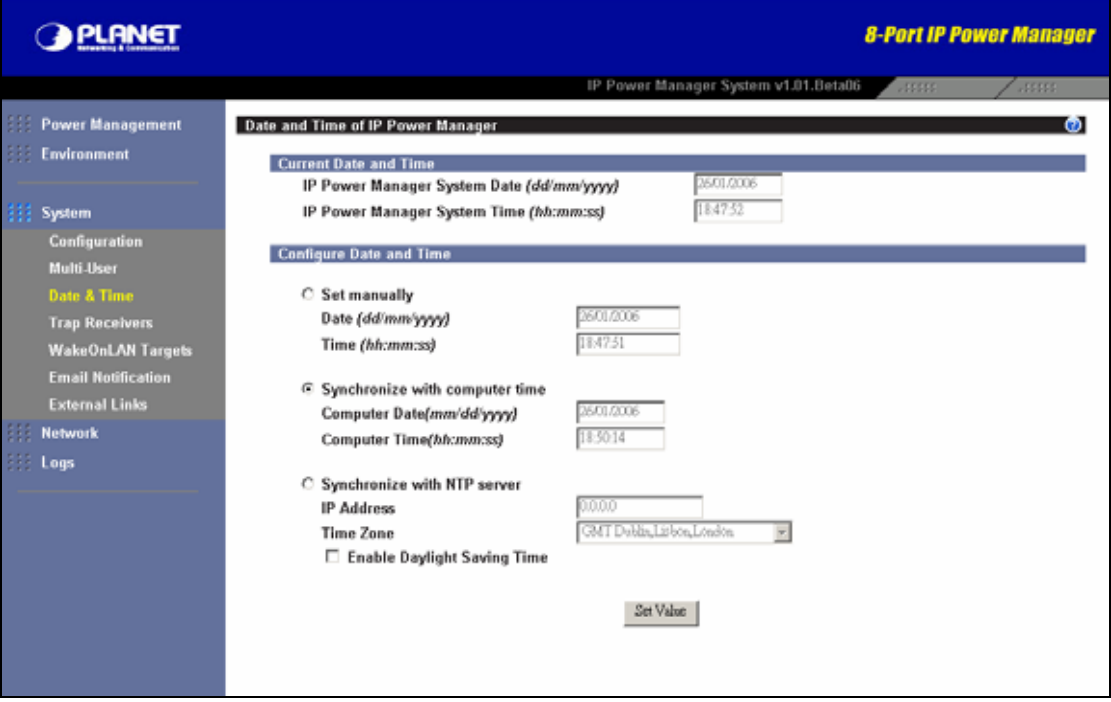

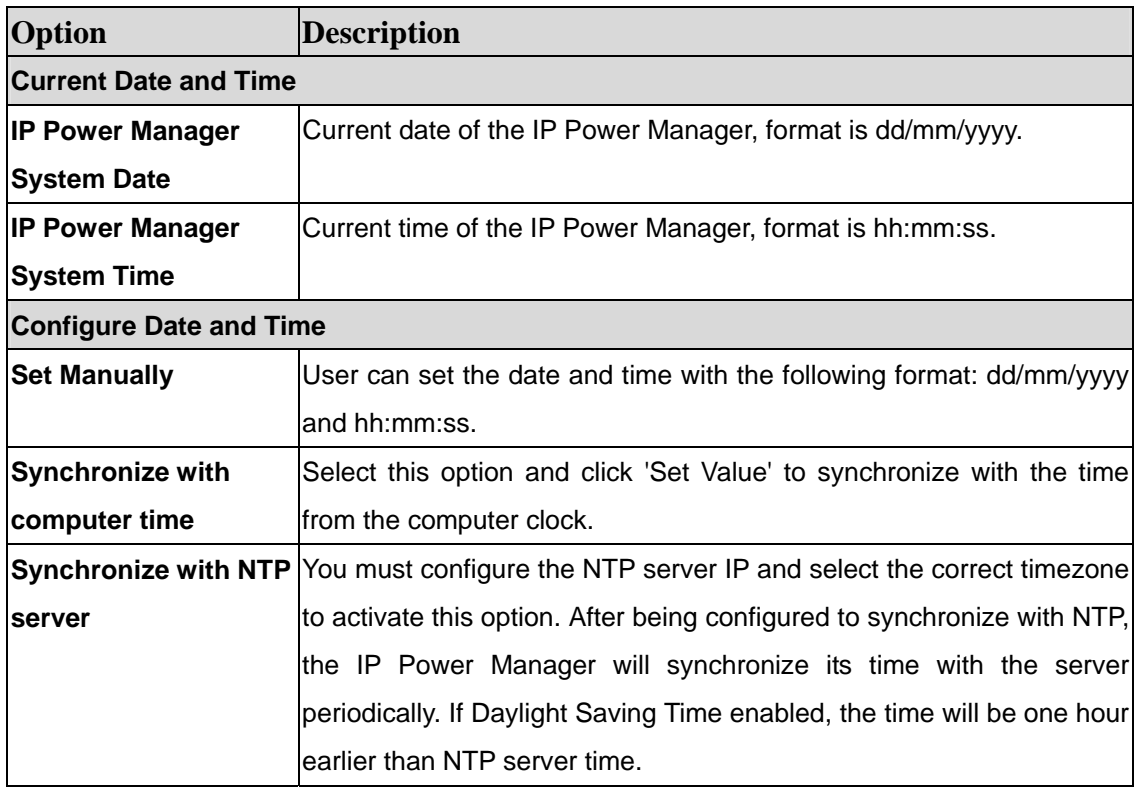

## <span id="page-40-0"></span>**6.3.4 Trap Receivers**

This page lists the parameters for SNMP trap receivers (For SNMP Network Management).

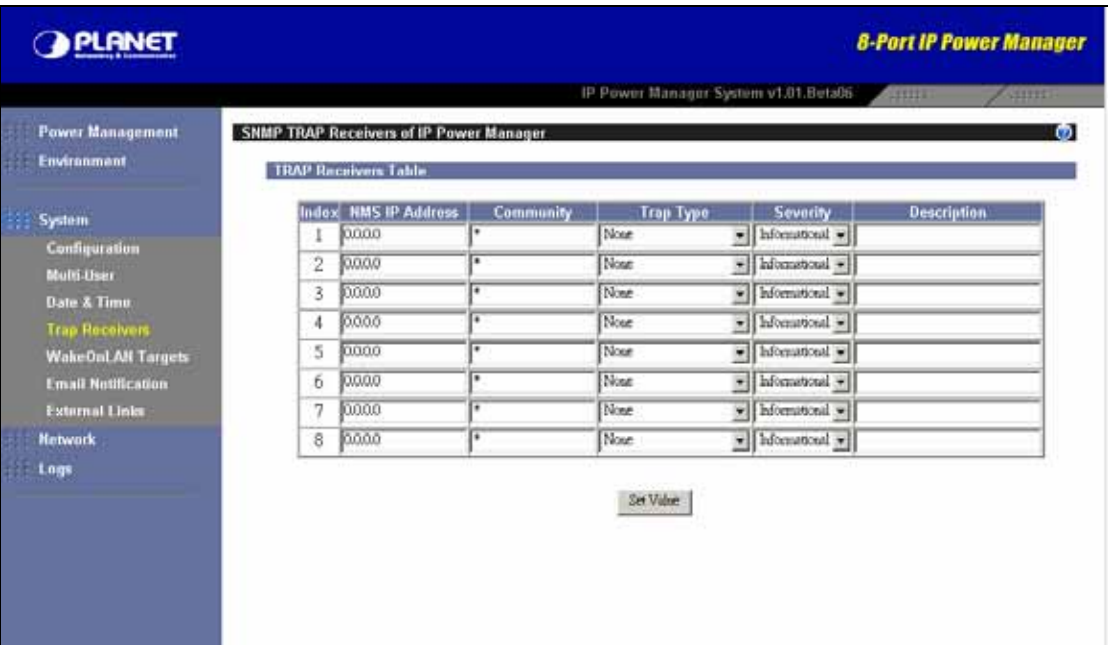

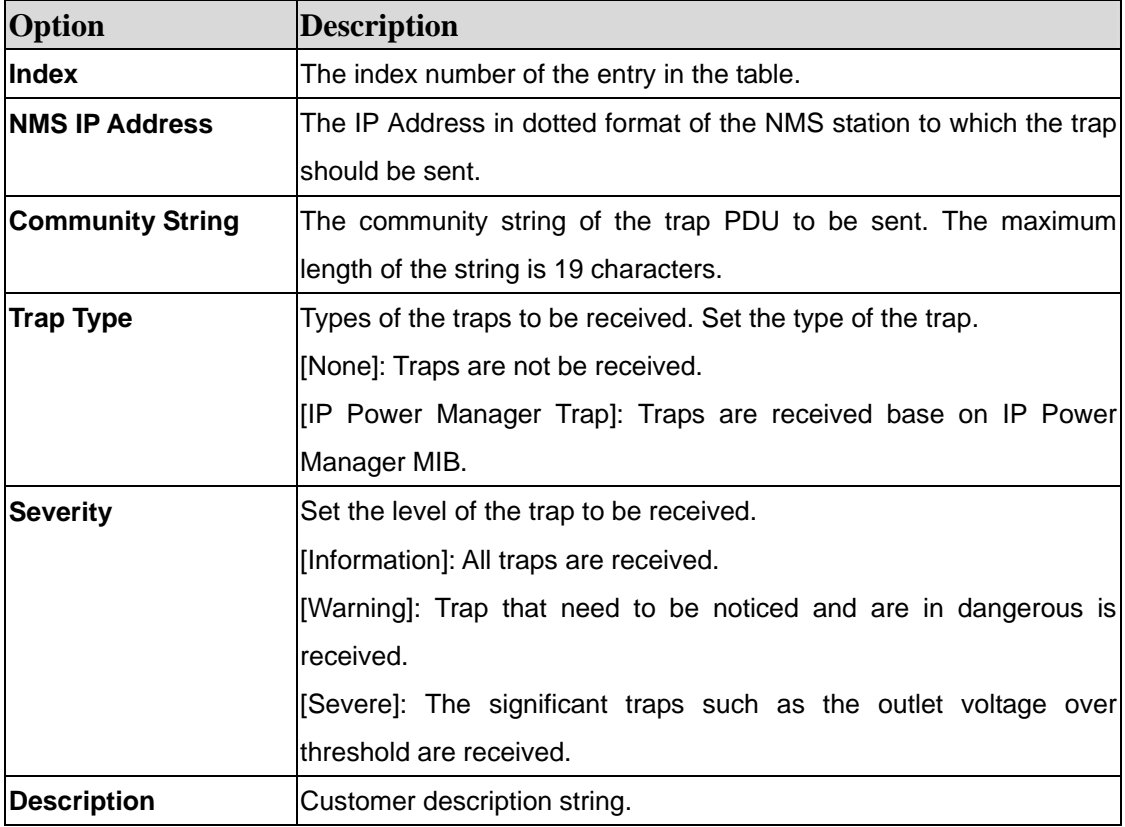

### <span id="page-41-0"></span>**6.3.6 WOL**

IP Power Manager has support WOL function to wake your PCs up. This function can help your servers work again after the power interruption.

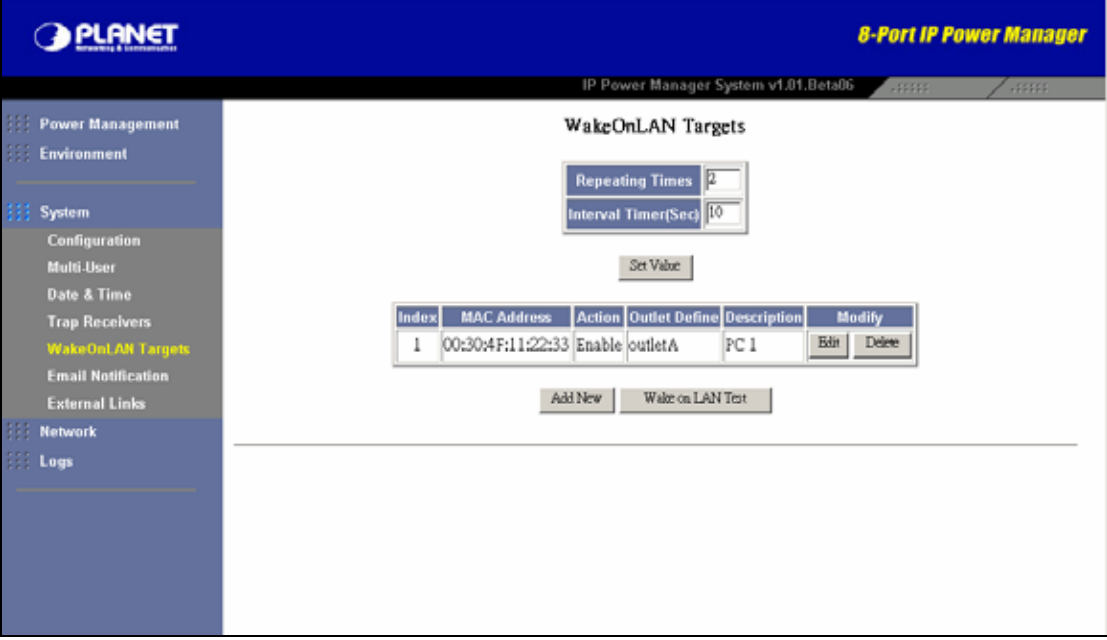

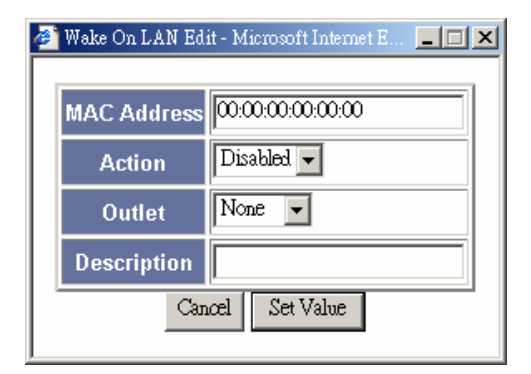

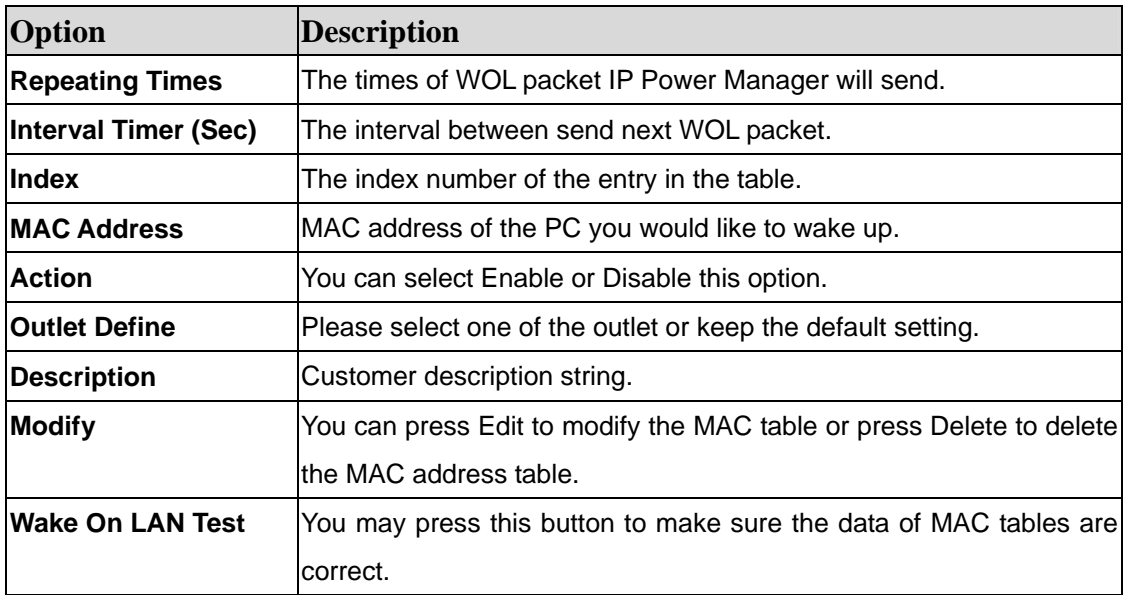

## <span id="page-42-0"></span>**6.3.7 Email Notification**

This page is allowed when the security level is "Administrator". There are two groups in this page, one is "General Configuration" group and the other is "Email Receivers Tables".

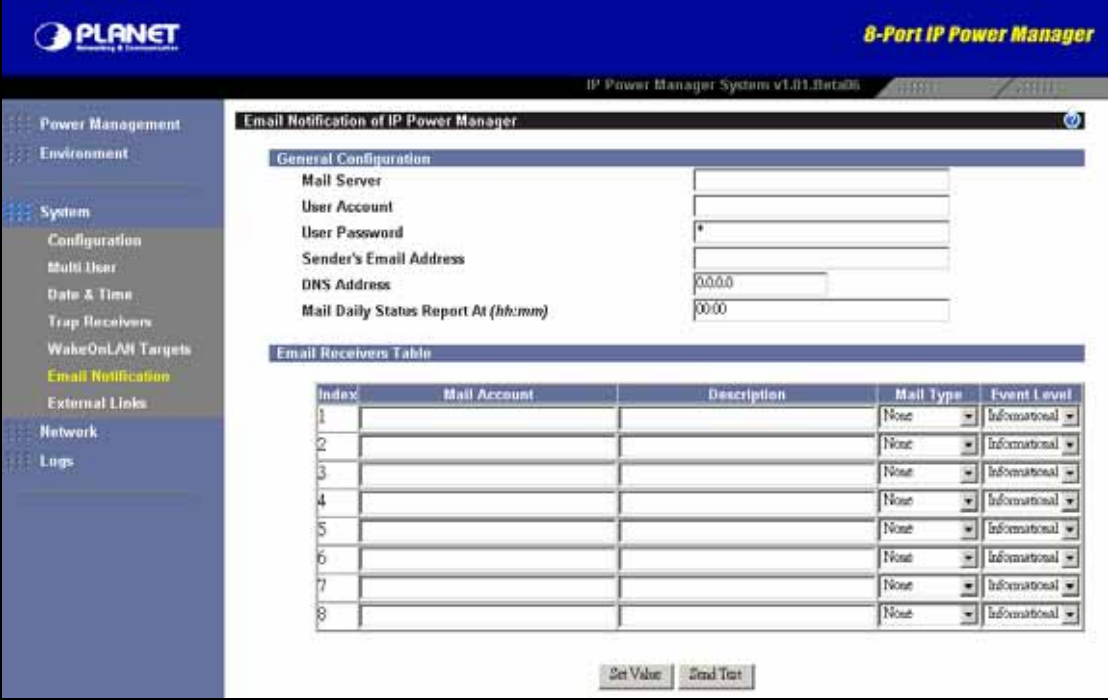

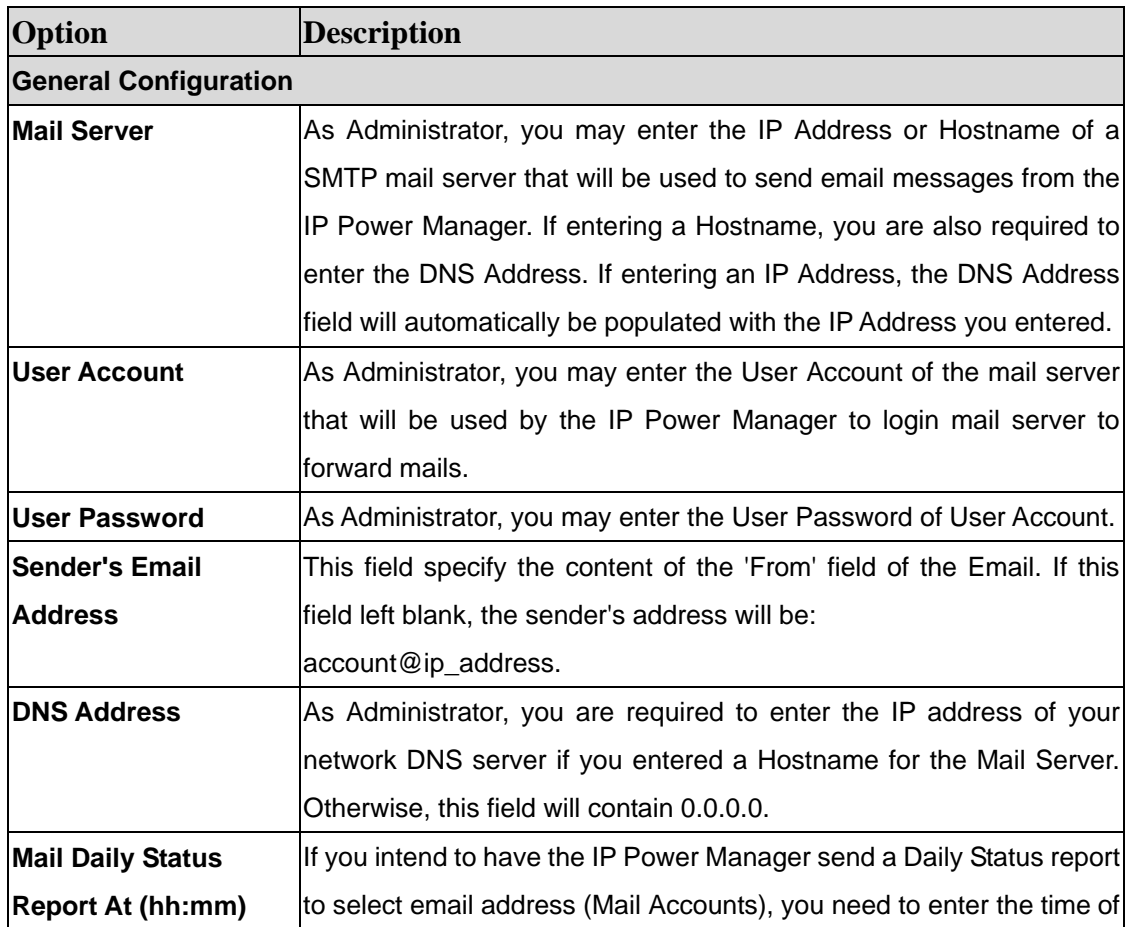

<span id="page-43-0"></span>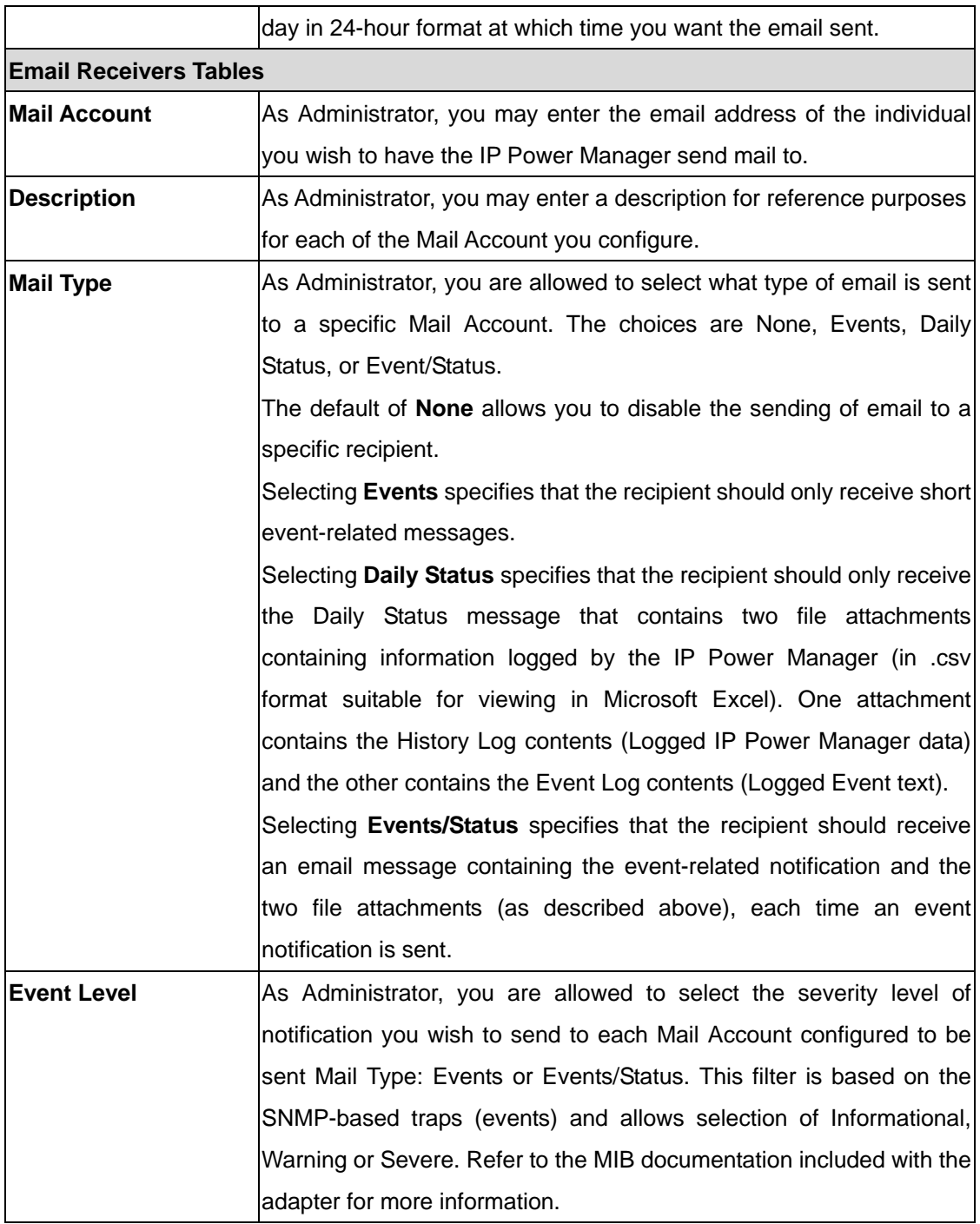

### **6.3.8 External Links**

This page describes the setting of External Links. Up to four links can be setup by this page, each link can config to an external web page that user can easily connect to related web pages. Such as another IP Power Manager or Technical Support homepage.

<span id="page-44-0"></span>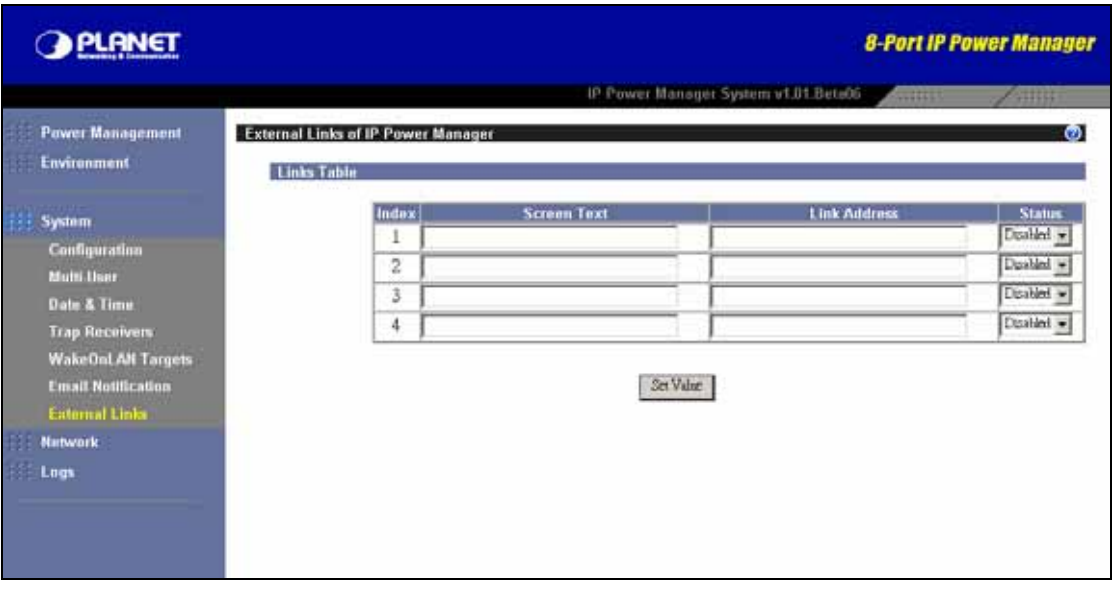

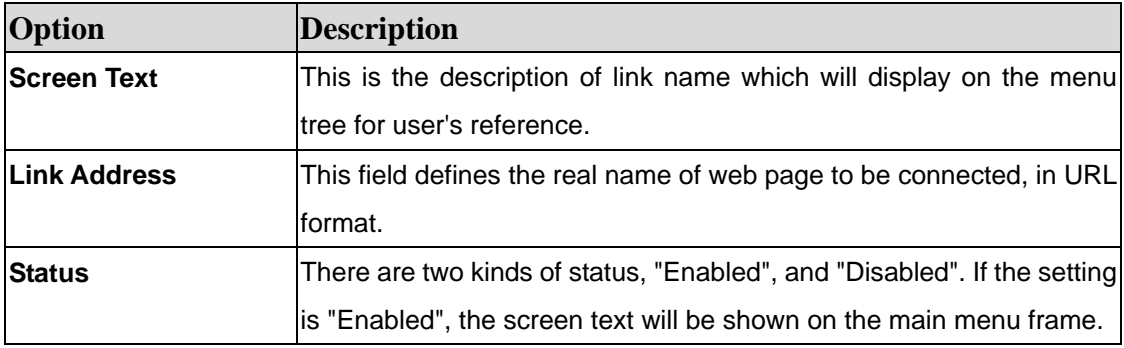

# **6.4 Network**

### **6.4.1 Configuration**

Configuration of this page is allowed when the security level is "Administrator". If user reset configurations to default, the configuration of "IP Address", "Gateway Address" and "Subnet Mask" will also be kept.

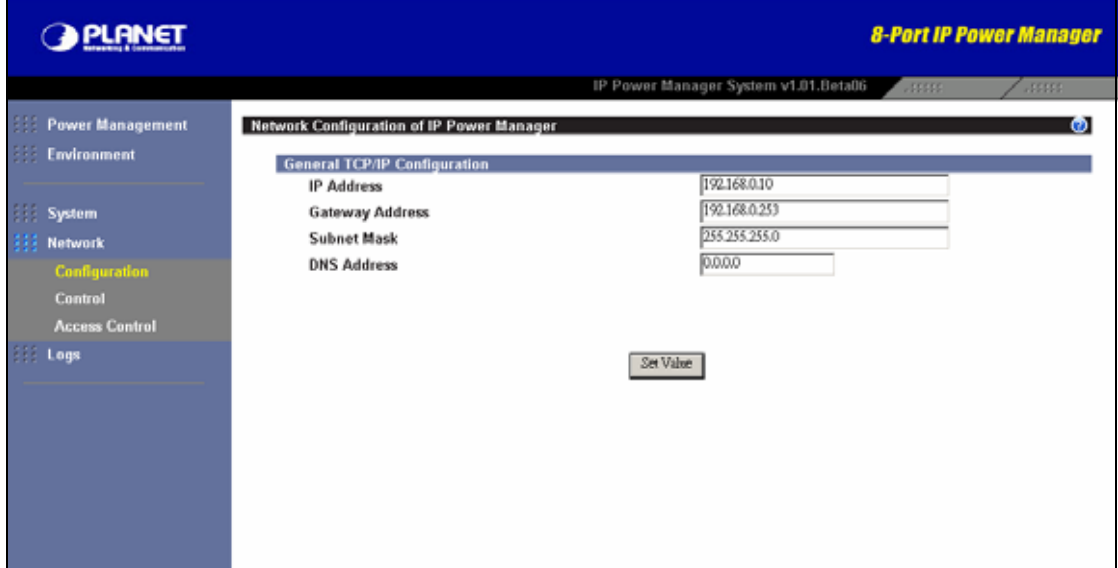

<span id="page-45-0"></span>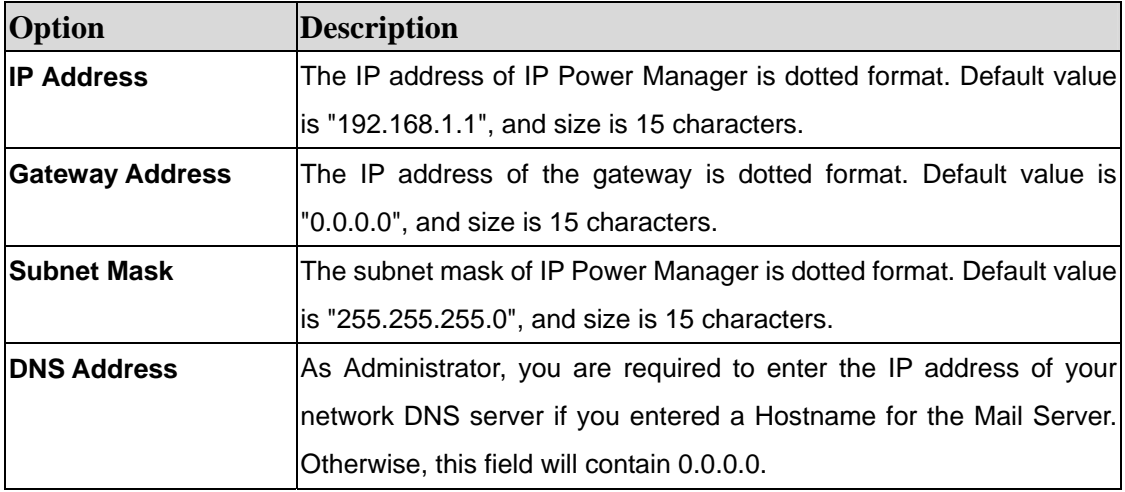

### **6.4.2 Control**

Configuration of this page is allowed when the security level is "Administrator". It allows user to change some network ports, and enabled or disabled the function of protocols.

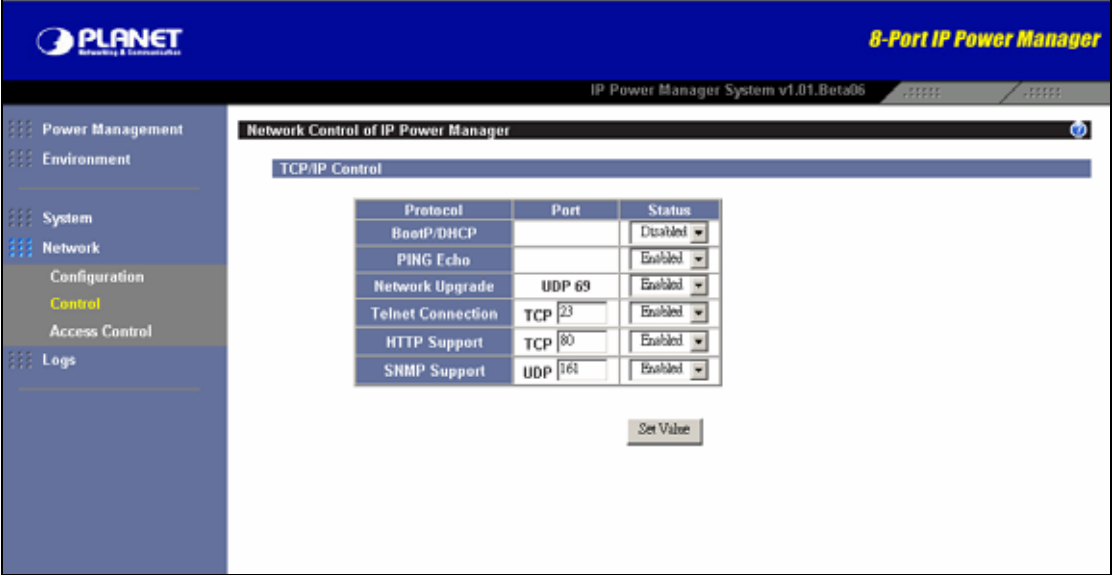

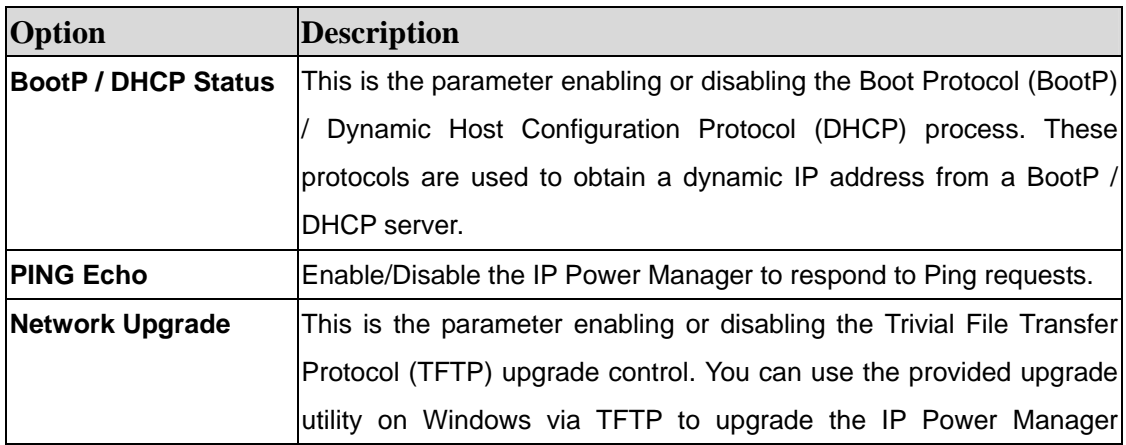

<span id="page-46-0"></span>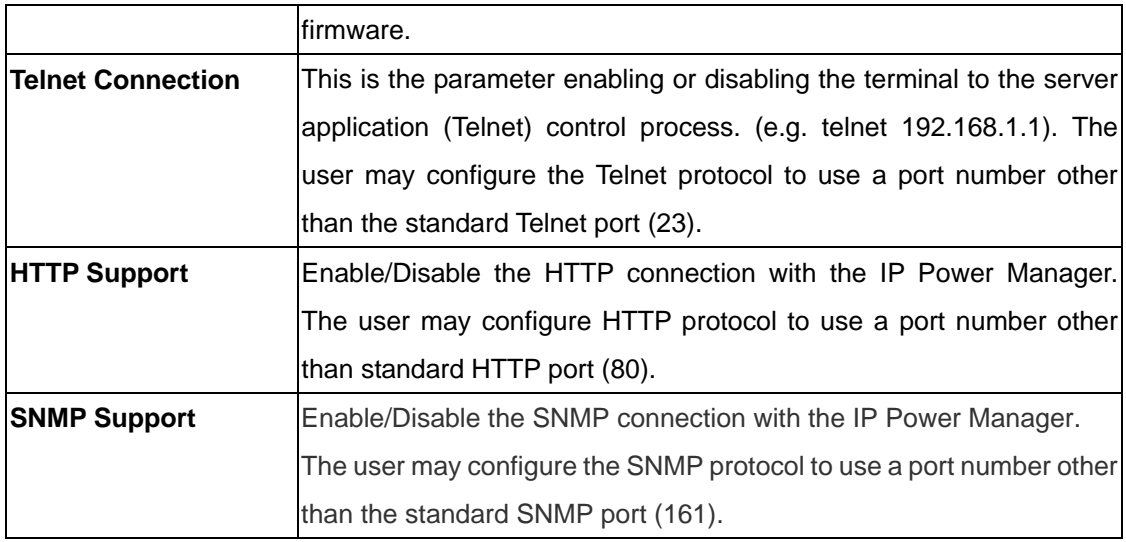

### **6.4.3 Access Control**

Configuration of this page is allowed when the security level is "Administrator". It prevents unauthorized network access to the IP Power Manager. There are 2 kinds of type for "Access Type", "Permitted", and "Denied". It is need to set the first item for its "IP Address" to "255.255.255.255" and "Access Type" to "Permitted" as default value in order to let user is able to connect to the IP Power Manager.

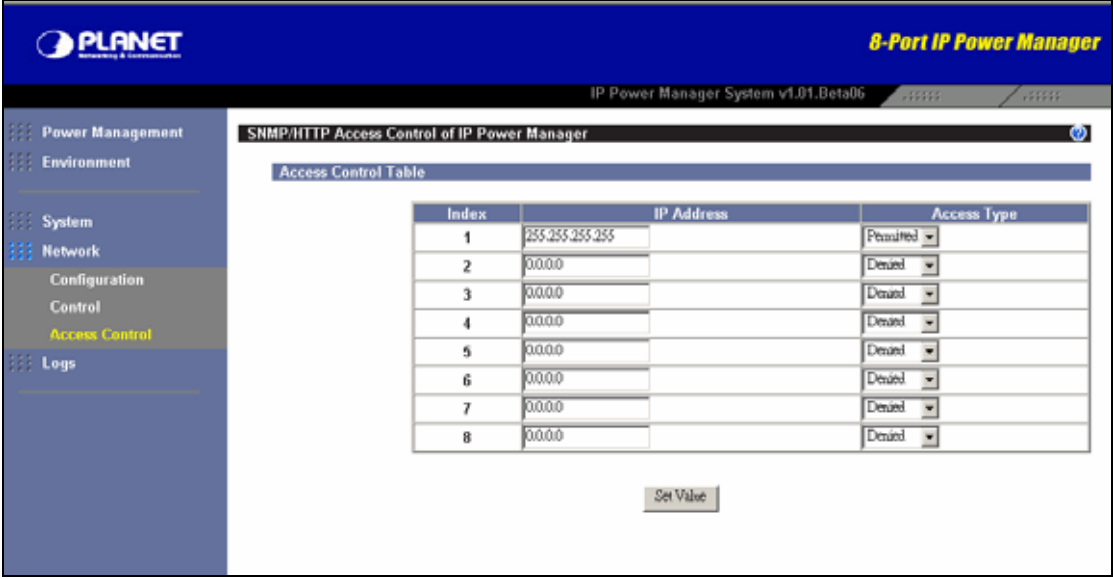

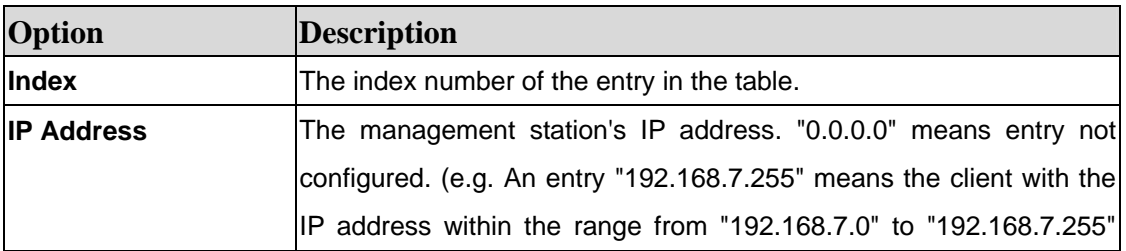

<span id="page-47-0"></span>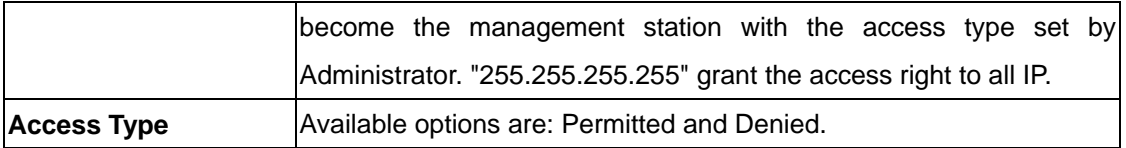

## **6.5 Logs**

This page gives a snap-shot of all the fundamental IP Power Manager parameters. The Administrator can change consolidation interval by modifying the variable "History Log Interval" in "Configuration of IP Power Manager" page. The existing values are overwritten when the maximum number of entries (rows) has been reached. You can clear the log data in "Clear & Save" menu.

### **6.5.1 History**

You will see the history log list in this screen. You may select one of them to check the log content. If an EMD is connected, it will also log the following information.

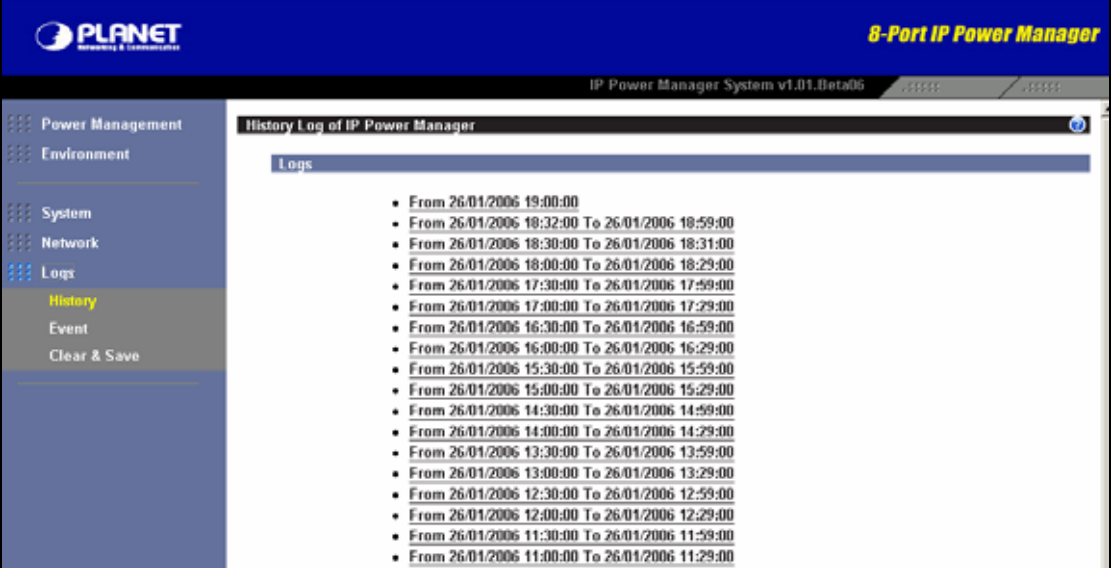

<span id="page-48-0"></span>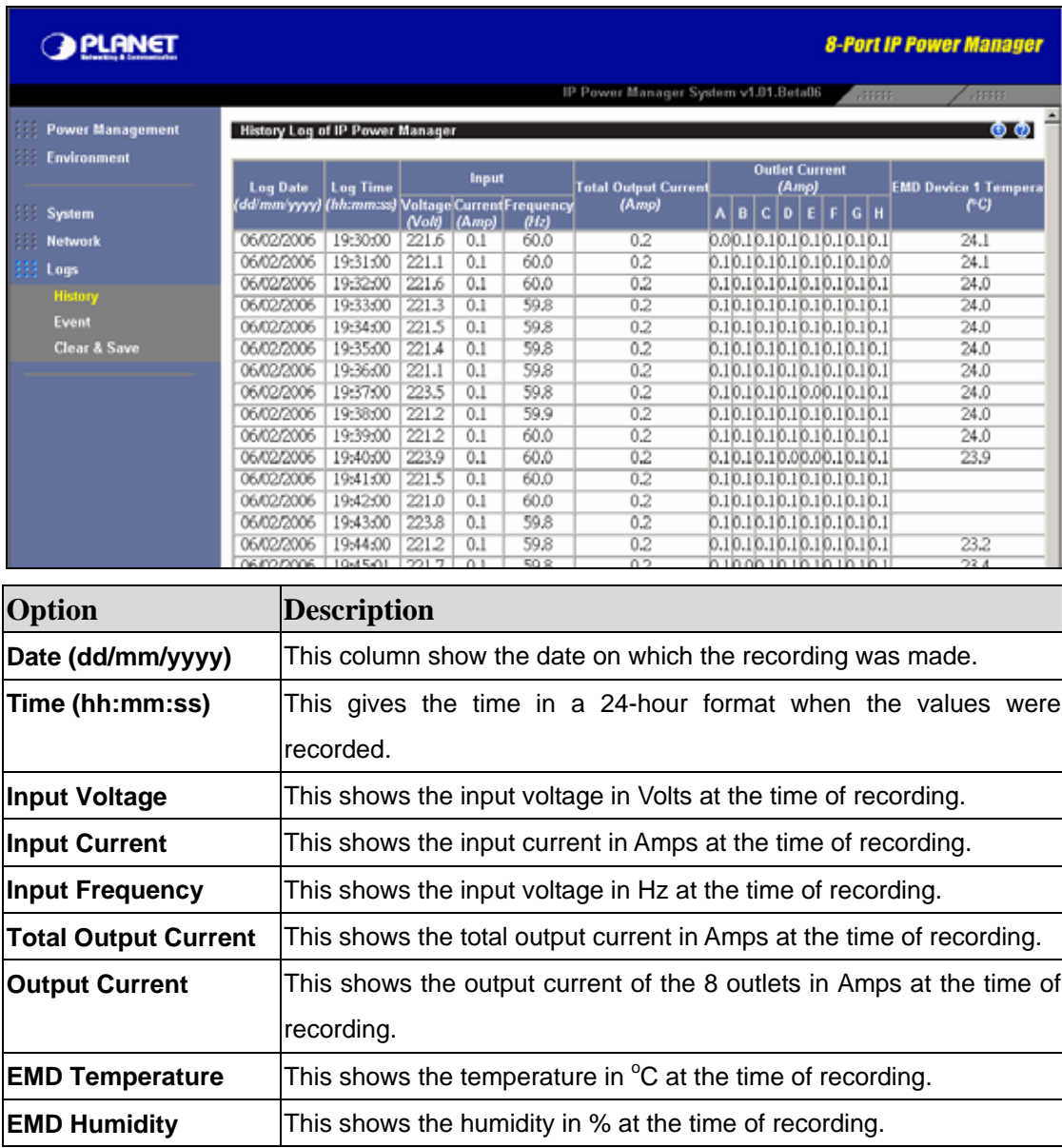

## **6.5.2 Event**

You will see the event log list in this screen. You may select one of them to check the log content.

<span id="page-49-0"></span>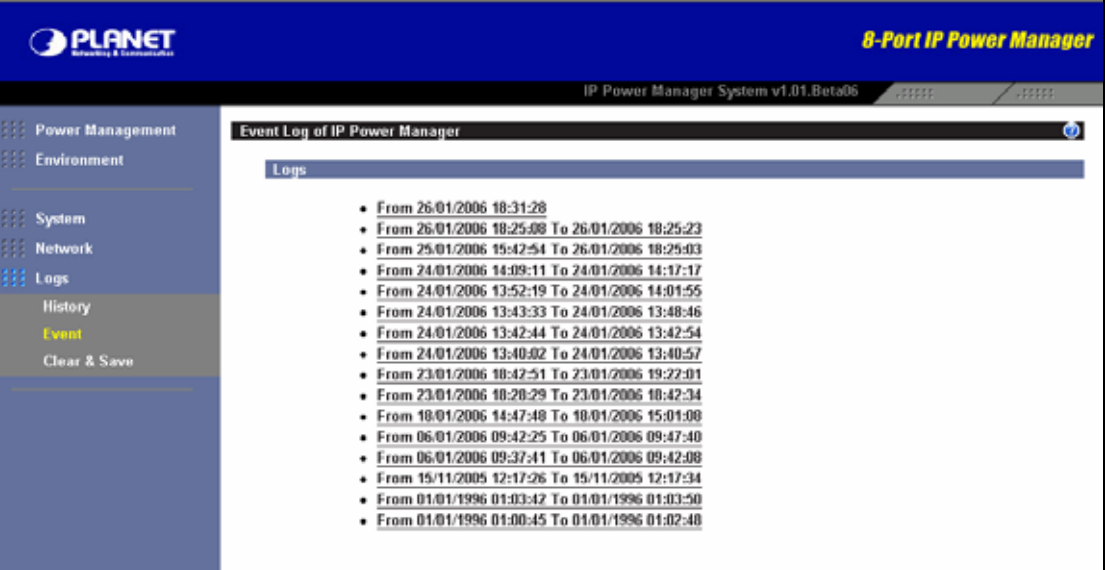

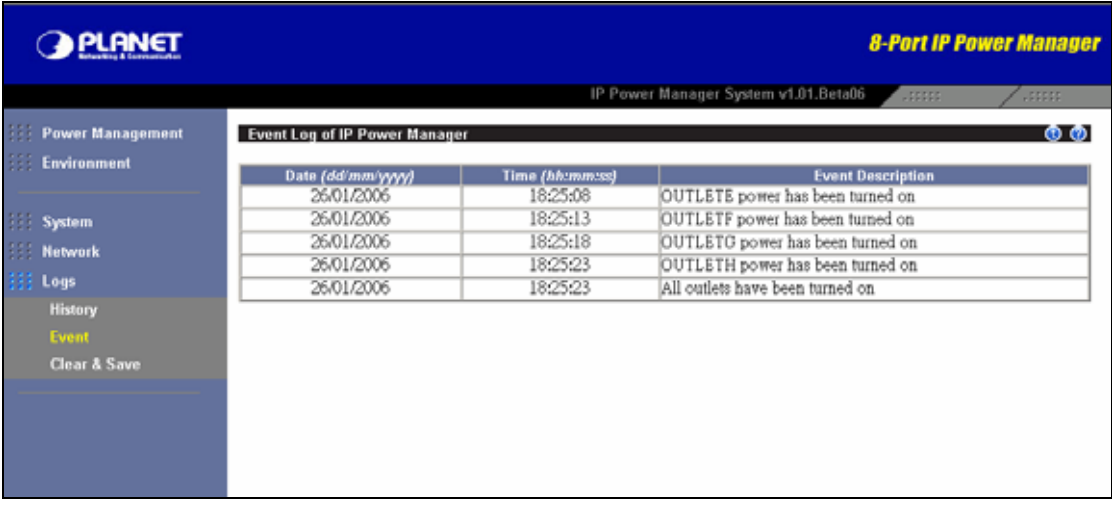

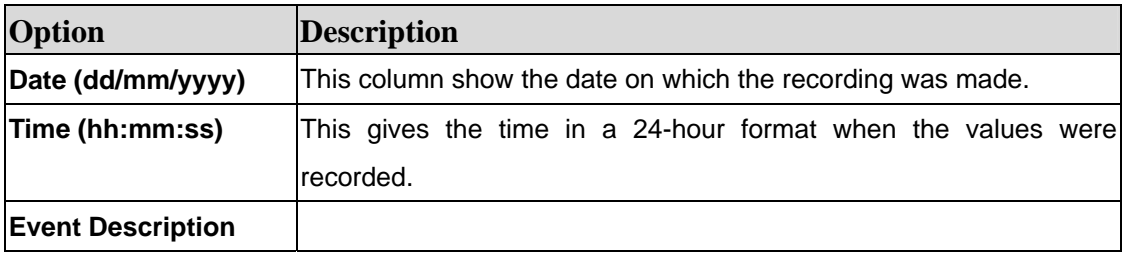

# **6.5.3 Clear and Save Log Data**

This screen allows you to clear or save the log file.

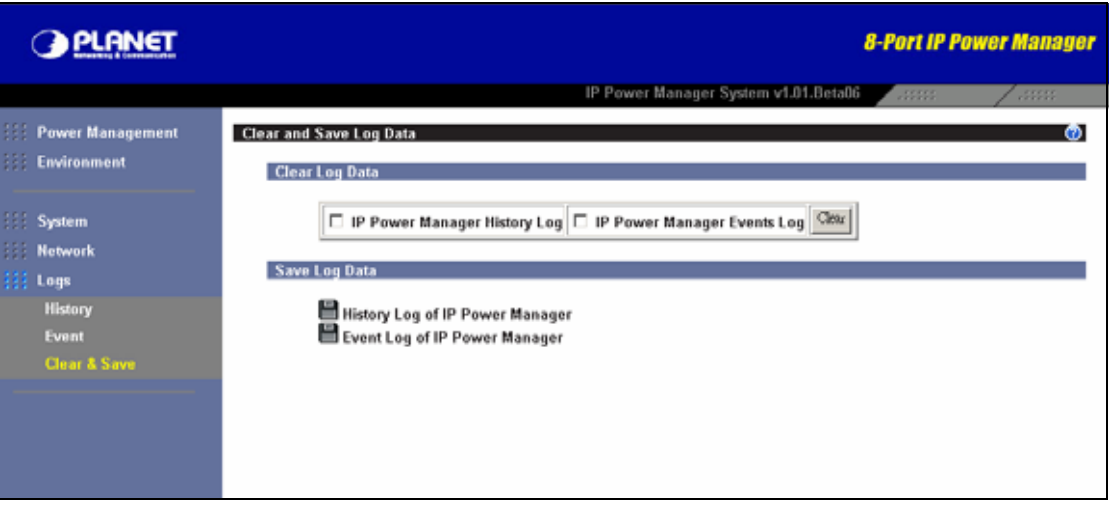

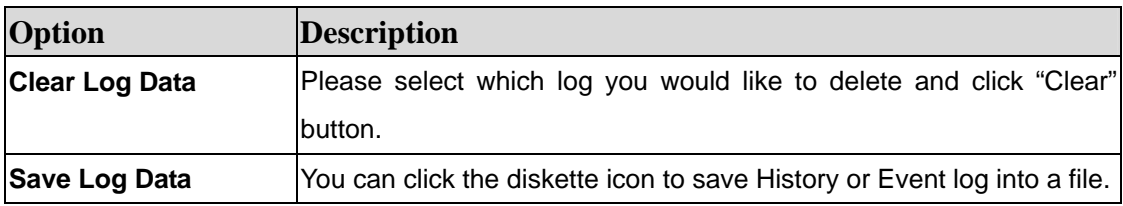

# **Chapter 7 Utility**

<span id="page-51-0"></span>IP Power Manager has provided a utility for customer to set the IP address and upgrade. You can find this utility in "Utility" folder of bundled CD.

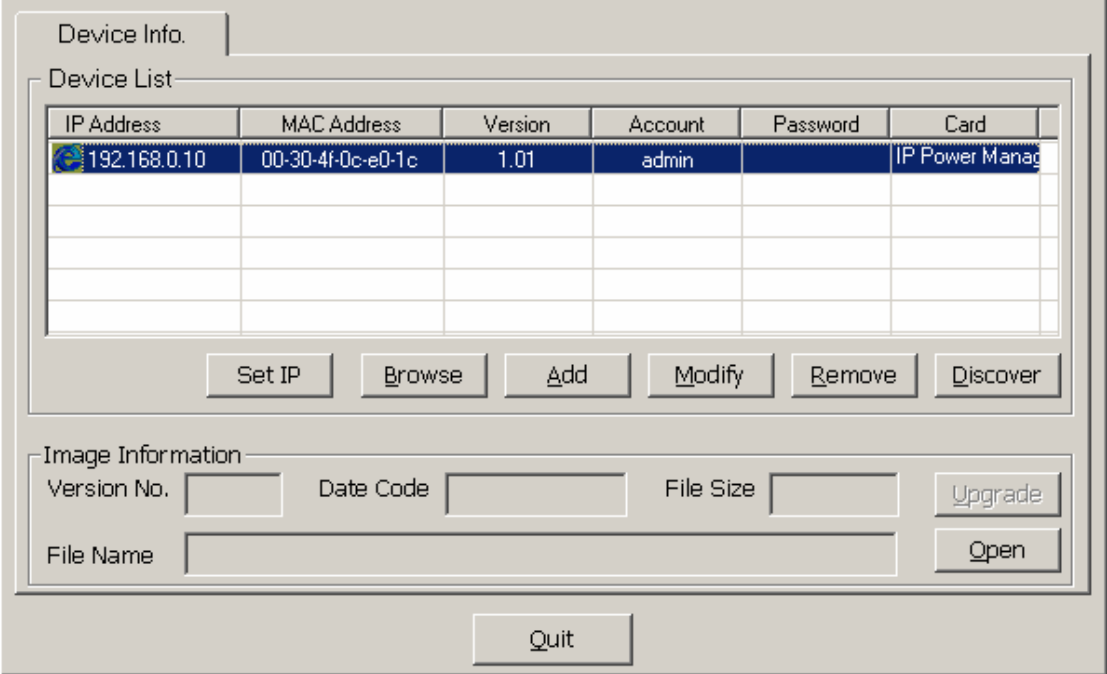

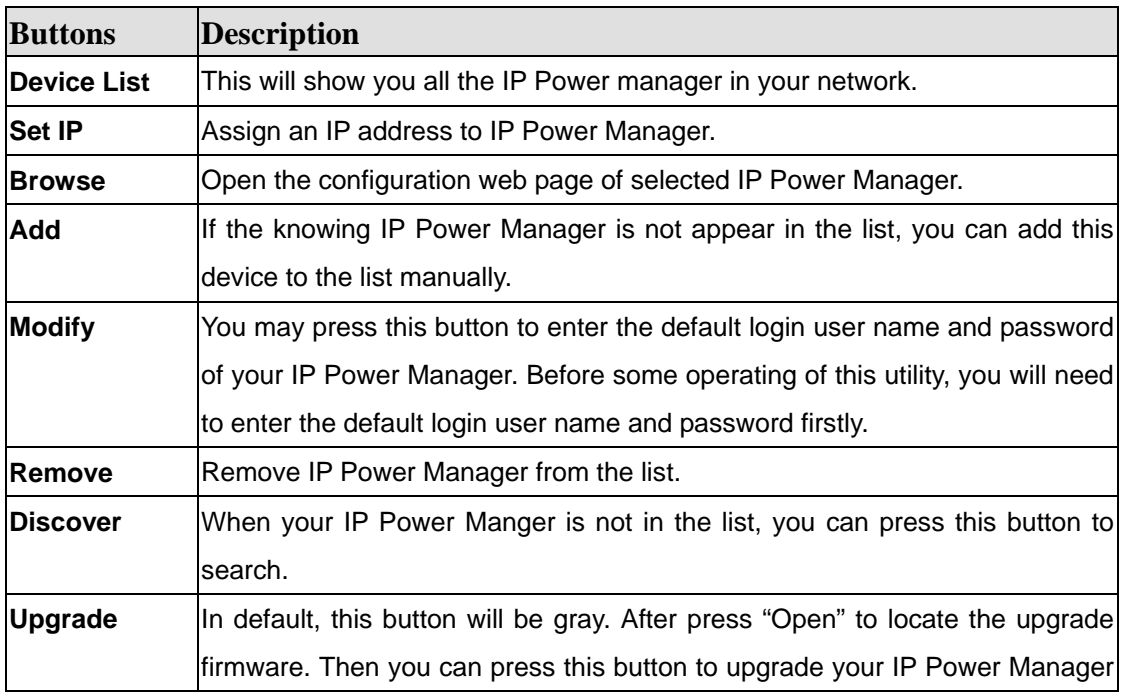

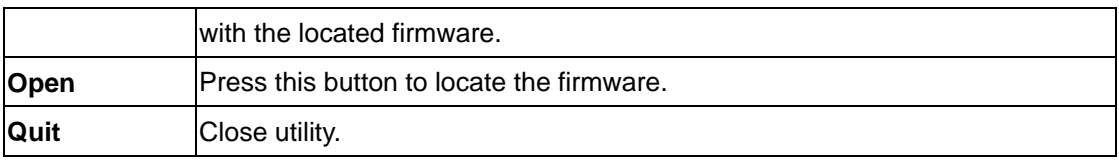

# **Appendix A Error Code**

<span id="page-53-0"></span>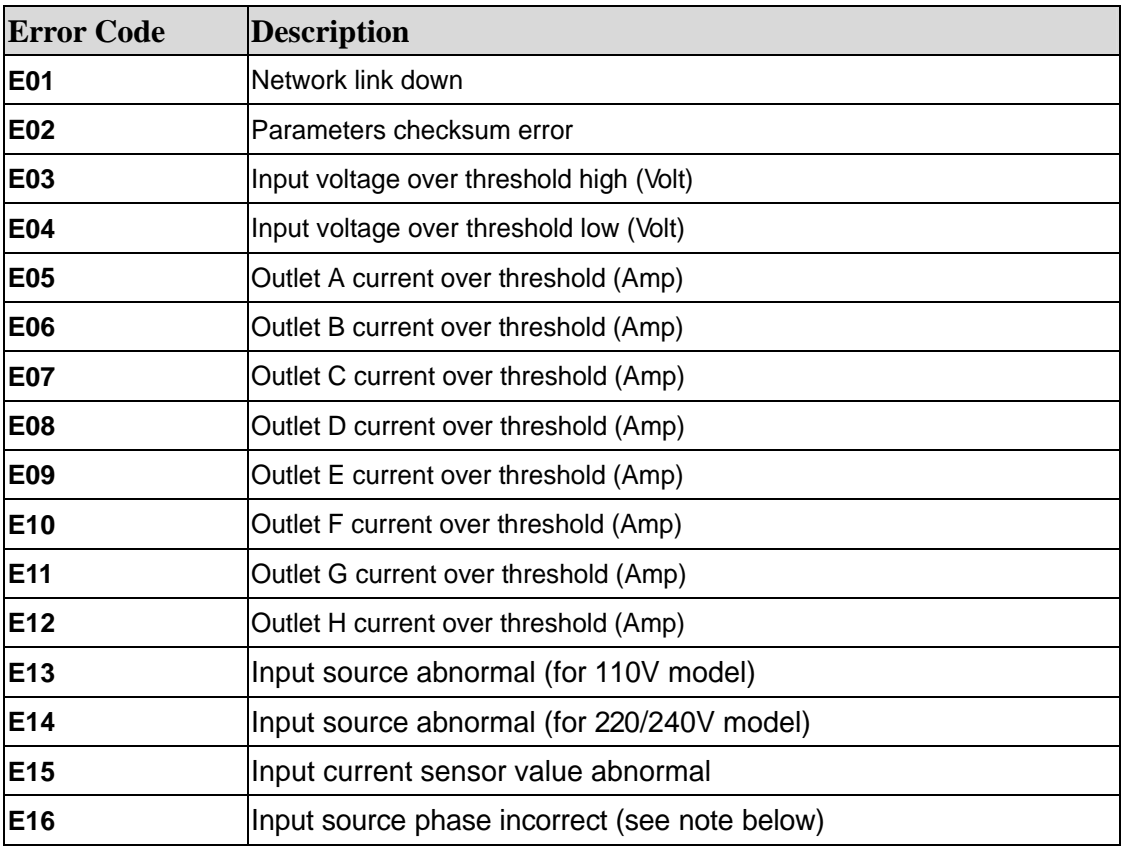

# **Appendix B Specification**

<span id="page-54-0"></span>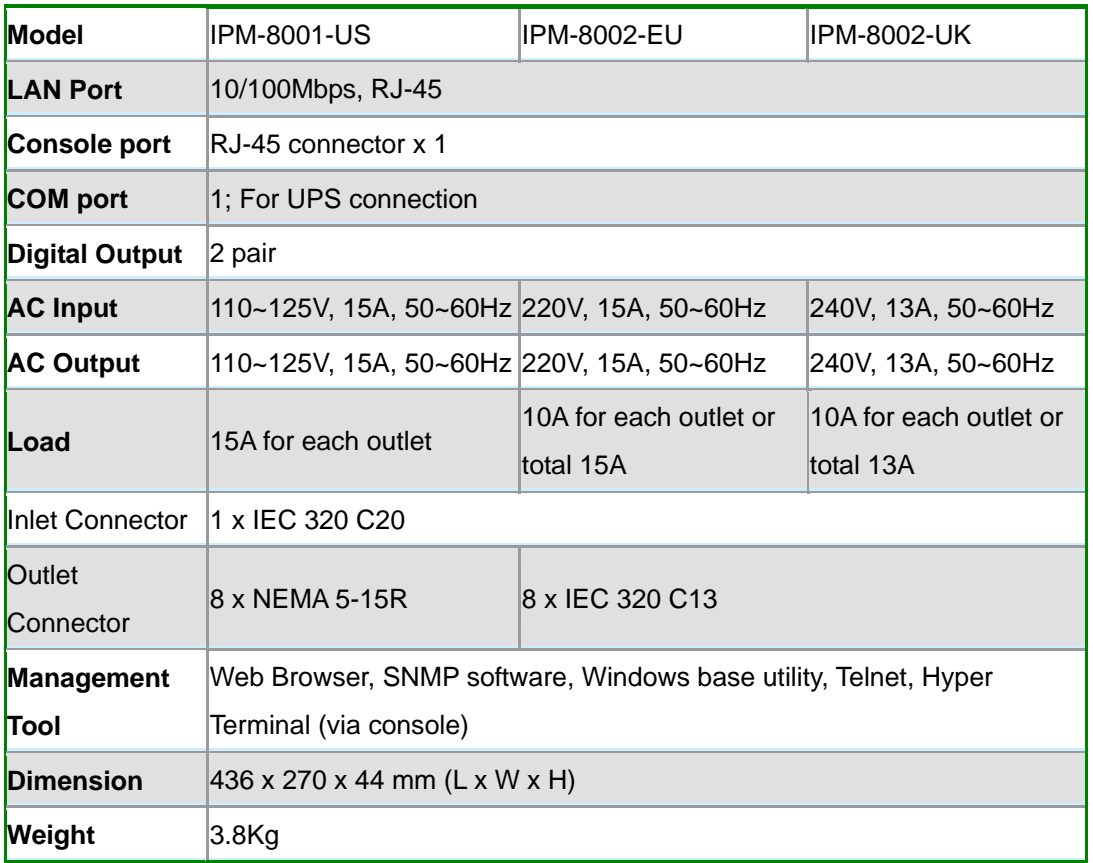

![](_page_54_Picture_127.jpeg)

# **Appendix C Glossary**

#### <span id="page-55-0"></span>**Authentication**

Authentication refers to the verification of a transmitted message's integrity.

### **DHCP**

DHCP (Dynamic Host Configuration Protocol) software automatically assigns IP addresses to client stations logging onto a TCP/IP network, which eliminates the need to manually assign permanent IP addresses.

#### **DNS**

DNS stands for Domain Name System. DNS converts machine names to the IP addresses that all machines on the net have. It translates from name to address and from address to name.

#### **Domain Name**

The domain name typically refers to an Internet site address.

### **Firmware**

Firmware refers to memory chips that retain their content without electrical power (for example, BIOS ROM). The router firmware stores settings made in the interface.

#### **Gateway**

Gateways are computers that convert protocols enabling different networks, applications, and operating systems to exchange information.

#### **Host Name**

The name given to a computer or client station that acts as a source for information on the network.

### **HTTP**

HTTP (HyperText Transport Protocol) is the communications protocol used to connect to servers on the World Wide Web. HTTP establishes a connection with a Web server and transmits HTML pages to client browser (for example Windows IE). HTTP addresses all begin with the prefix 'http://' prefix (for example, *http://www.yahoo.com*).

### **ICMP**

ICMP (Internet Control Message Protocol) is a TCP/IP protocol used to send error and control messages over the LAN (for example, it is used by the router to notify a message sender that the destination node is not available).

**IP** 

IP (Internet Protocol) is the protocol in the TCP/IP communications protocol suite that contains a network address and allows messages to be routed to a different network or subnet. However, IP does not ensure delivery of a complete message—TCP provides the function of ensuring delivery.

### **IP Address**

The IP (Internet Protocol) address refers to the address of a computer attached to a TCP/IP

network. Every client and server station must have a unique IP address. Clients are assigned either a permanent address or have one dynamically assigned to them via DHCP. IP addresses are written as four sets of numbers separated by periods (for example, 211.23.181.189).

### **LAN**

LANs (Local Area Networks) are networks that serve users within specific geographical areas, such as in a company building. LANs are comprised of servers, workstations, a network operating system, and communications links such as the router.

### **MAC Address**

A MAC address is a unique serial number burned into hardware adapters, giving the adapter a unique identification.

### **(Network) Administrator**

The network administrator is the person who manages the LAN within an organization. The administrator's job includes ensuring network security, keeping software, hardware, and firmware up-to-date, and keeping track of network activity.

#### **NTP**

NTP (Network Time Protocol) is used to synchronize the real-time clock in a computer. Internet primary and secondary servers synchronize to Coordinated Universal Time (UTC).

#### **Packet**

A packet is a portion of data that is transmitted in network communications. Packets are also sometimes called frames and datagrams. Packets contain not only data, but also the destination IP address.

### **Ping**

Ping (Packet Internet Groper) is a utility used to find out if a particular IP address is present online, and is usually used by networks for debugging.

### **Port**

Ports are the communications pathways in and out of computers and network devices (routers and switches). Most PCs have serial and parallel ports, which are external sockets for connecting devices such as printers, modems, and mice. All network adapters use ports to connect to the LAN. Ports are typically numbered.

### **Protocol**

A protocol is a rule that governs the communication of data.

### **Server**

Servers are typically powerful and fast machines that store programs and data. The programs and data are shared by client machines (workstations) on the network.

### **SMTP**

SMTP (Simple Mail Transfer Protocol) is the standard Internet e-mail protocol. SMTP is a TCP/IP protocol defining message format and includes a message transfer agent that stores and forwards mail.

### **SNMP**

SNMP (Simple Network Management Protocol) is a widely used network monitoring and control protocol. SNMP hardware or software components transmit network device activity data to the workstation used to oversee the network.

### **Subnet Mask**

Subnet Masks are used by IP protocol to direct messages into a specified network segment (i.e., subnet). A subnet mask is stored in the client machine, server or router and is compared with an incoming IP address to determine whether to accept or reject the packet.

### **TCP**

(Transmission Control Protocol) is the transport protocol in TCP/IP that ensures messages over the network are transmitted accurately and completely.

### **TCP/IP**

TCP/IP (Transmission Control Protocol/Internet Protocol) is the main Internet communications protocol. The TCP part ensures that data is completely sent and received at the other end. Another part of the TCP/IP protocol set is UDP, which is used to send data when accuracy and guaranteed packet delivery are not as important (for example, in realtime video and audio transmission).

The IP component of TCP/IP provides data routability, meaning that data packets contain the destination station and network addresses, enabling TCP/IP messages to be sent to multiple networks within the LAN or in the WAN.

### **Telnet**

Telnet is a terminal emulation protocol commonly used on the Internet and TCP- or IP-based networks.

Telnet is used for connecting to remote devices and running programs. Telnet is an integral component of the TCP/IP communications protocol.

### **UDP**

(User Datagram Protocol) is a protocol within TCP/IP that is used to transport information when accurate delivery isn't necessary (for example, real-time video and audio where packets can be dumped as there is no time for retransmitting the data).

### **WAN**

WAN (Wide Area Network) is a communications network that covers a wide geographic area such as a country (contrasted with a LAN, which covers a small area such as a company building).